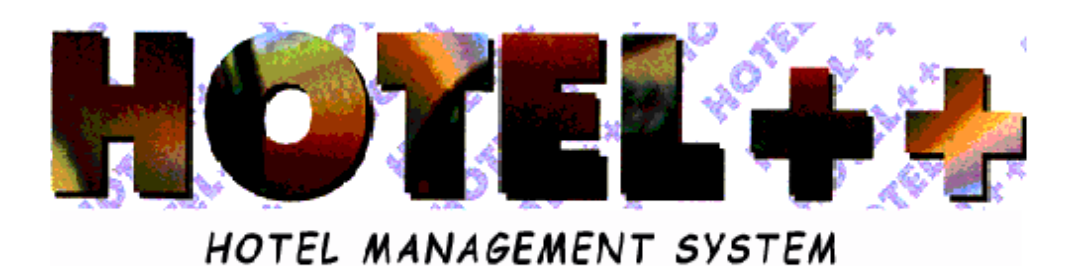

# *CLIENT INDEX MENU*

# **CLIENT INDEX SUMMARY**

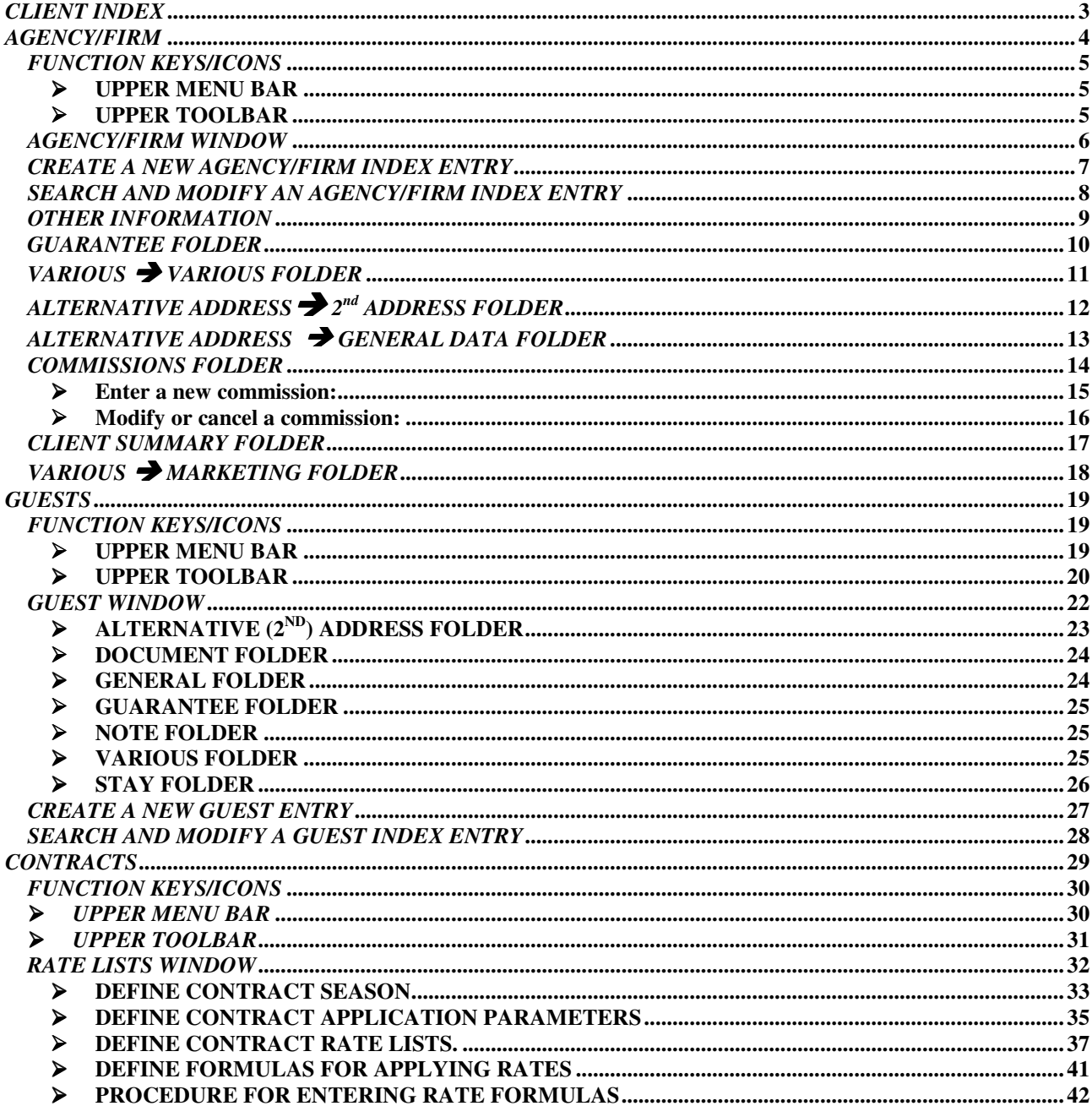

# *CLIENT INDEX*

**Functions attached:**

 *AGENCY/FIRM GUESTS CONTRACTS*

# *AGENCY/FIRM*

# **Functions attached:**

# *CLIENT INDEX OF AGENCIES AND FIRMS COMMISSIONS*

**Lists attached:**

 *AGENCY/FIRM DATA REGISTRY COMMISSIONS ALLOTMENT ALLOTMENT AND QUANTITY BILLING BY AGENCY/FIRM BILLING BY PERIOD ALLOTMENT REMAINING*

# *FUNCTION KEYS/ICONS*

Below are the function keys and icons that are used to create and manage index entries.

# *UPPER MENU BAR*

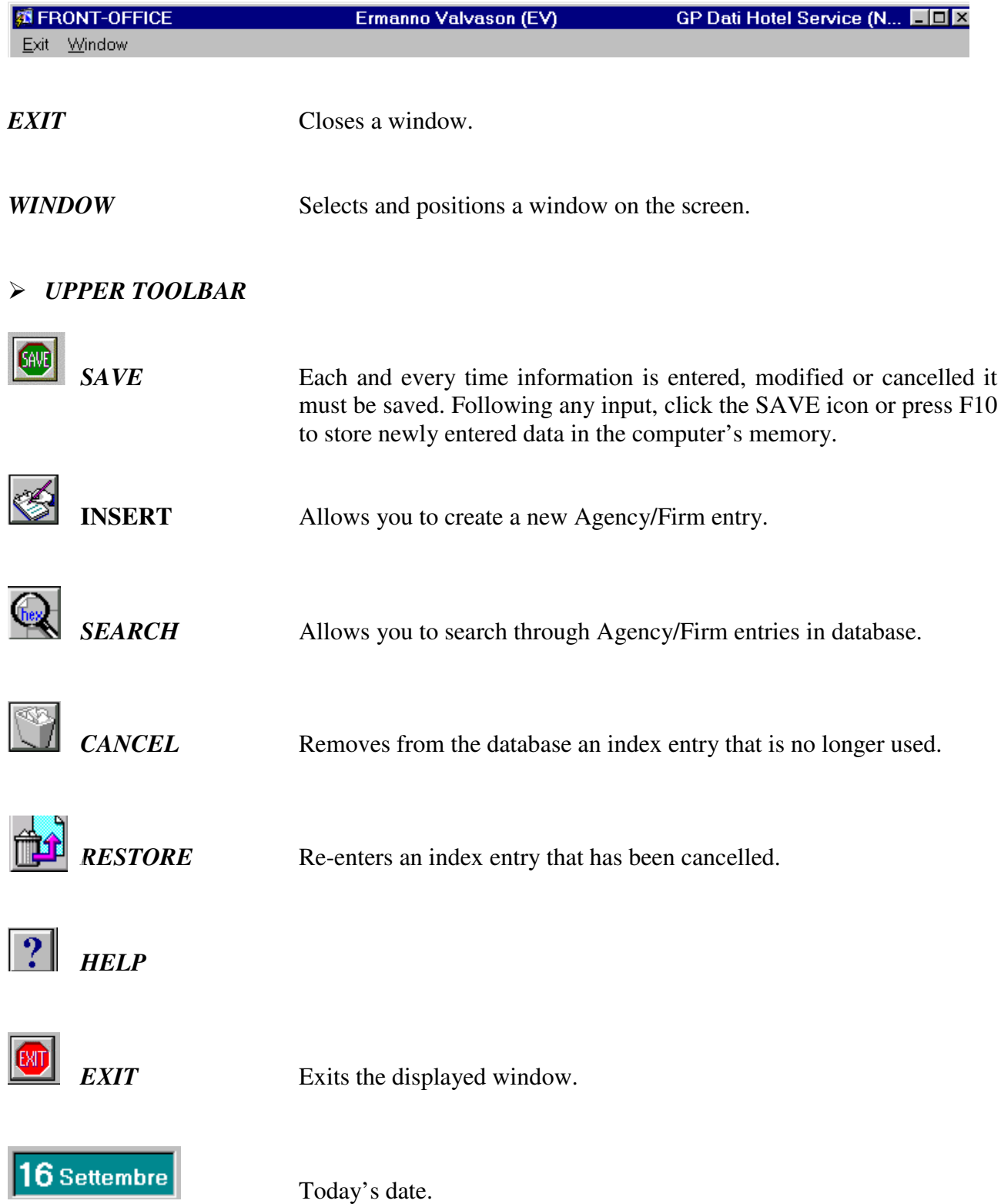

## *AGENCY/FIRM WINDOW*

The *Agency/Firm* window is composed of several folders that contain information about agencies and firms that do business with the hotel. The top part of the window, immediately below the upper toolbar, lists the agencies and firms contained in the database. The lower part of the window allows you to read or enter details for any firm listed.

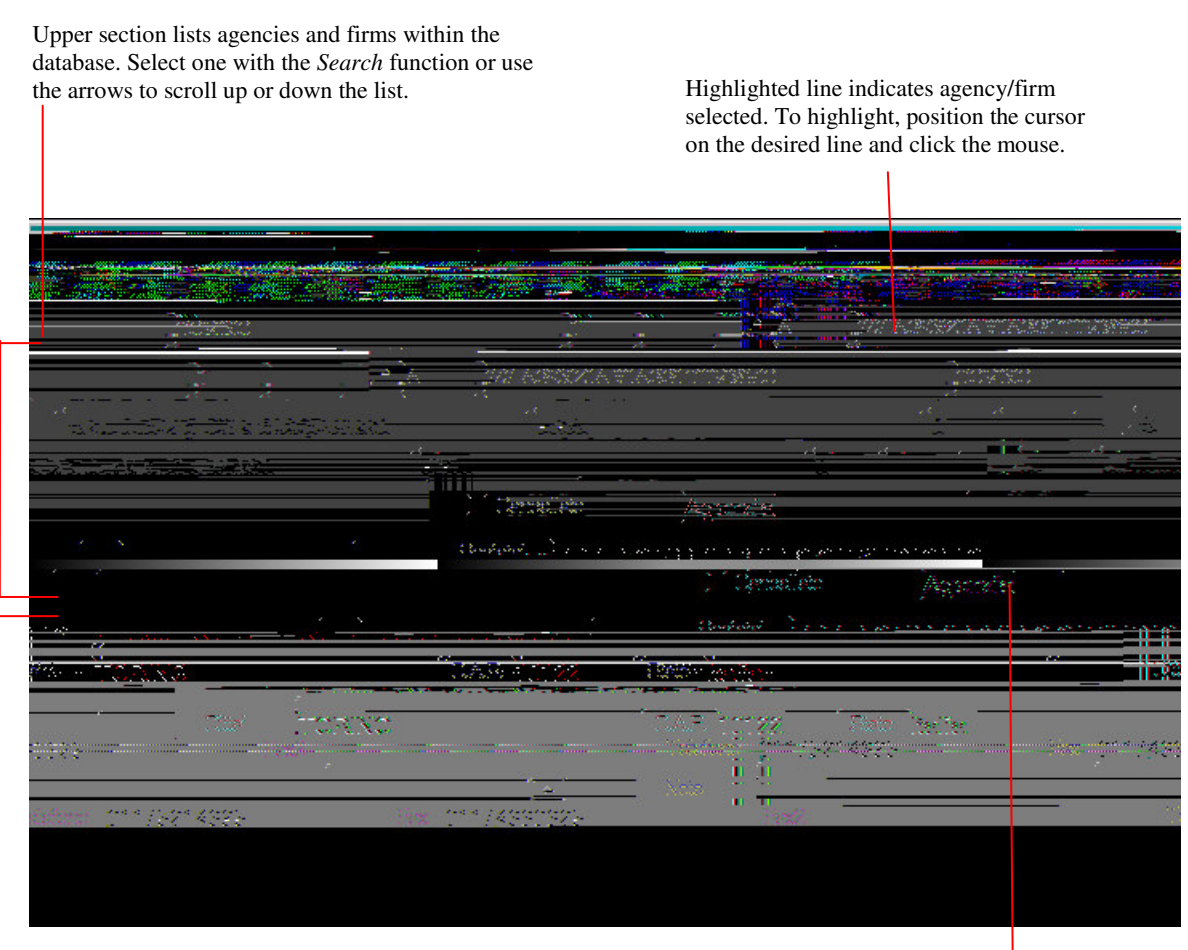

Lower part of the window contains details of the selected agency/firm. You can *read* or *enter* information.

This field gives you the option of inserting an abbreviation for an agency/firm to make it easier to locate using the search function

## *CREATE A NEW AGENCY/FIRM INDEX ENTRY*

- 1. From the opening screen of the program select the *Client Index* then click on the function *Agency/Firm*, followed by *Agency/Firm Details*.
- 2. Within the *Agency/Firm* window, click *Insert* to create a new entry.

#### **ATTENTION: The fields that must be completed to create an Agency/Firm index entry are:**

- *Address Country*
- 3. Position the cursor on the upper field of the folder first field and press F9 to select among the *Classification* choices.

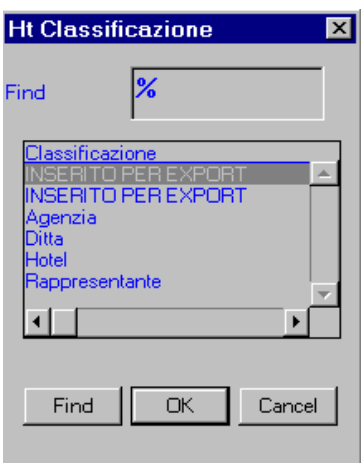

- 4. Proceed by entering the information requested in the remaining fields.
- 5. After entering all the information requested click (or press F10) to complete the operation.

# *SEARCH AND MODIFY AN AGENCY/FIRM INDEX ENTRY*

- 1. From the opening screen of the program select the *Client Index* then click on the function *Agency/Firm*, followed by *Agency/Firm Details*.
- 2. Within the *Agency/Firm* window, click *Search* and proceed as follows: *Cancel* (to end search

*Execute* (to search database).

Position cursor over the field in which you'd like to search<sup>1</sup> (if you do not enter data into one of the fields, the system will search the entire database) and click *Execute* (or press F8) to search the database. To end search and return to the previous screen click *Cancel* or (or press CTRL+q).

and return to previous

screen)

3. You can now modify existing information in the index entry or insert new data as desired.

<sup>1</sup> To make a search, indicate one or more letters followed by the % (percent) sign. For example, in the *Guest Name* field, typing ALPI% will show ALPITOUR, ALPIEAGLES, and even ALPINESTARS

# *OTHER INFORMATION*

With the folders in the central part of the *Agency/Firm* window, you can supplement data to make the index entry as detailed as possible.

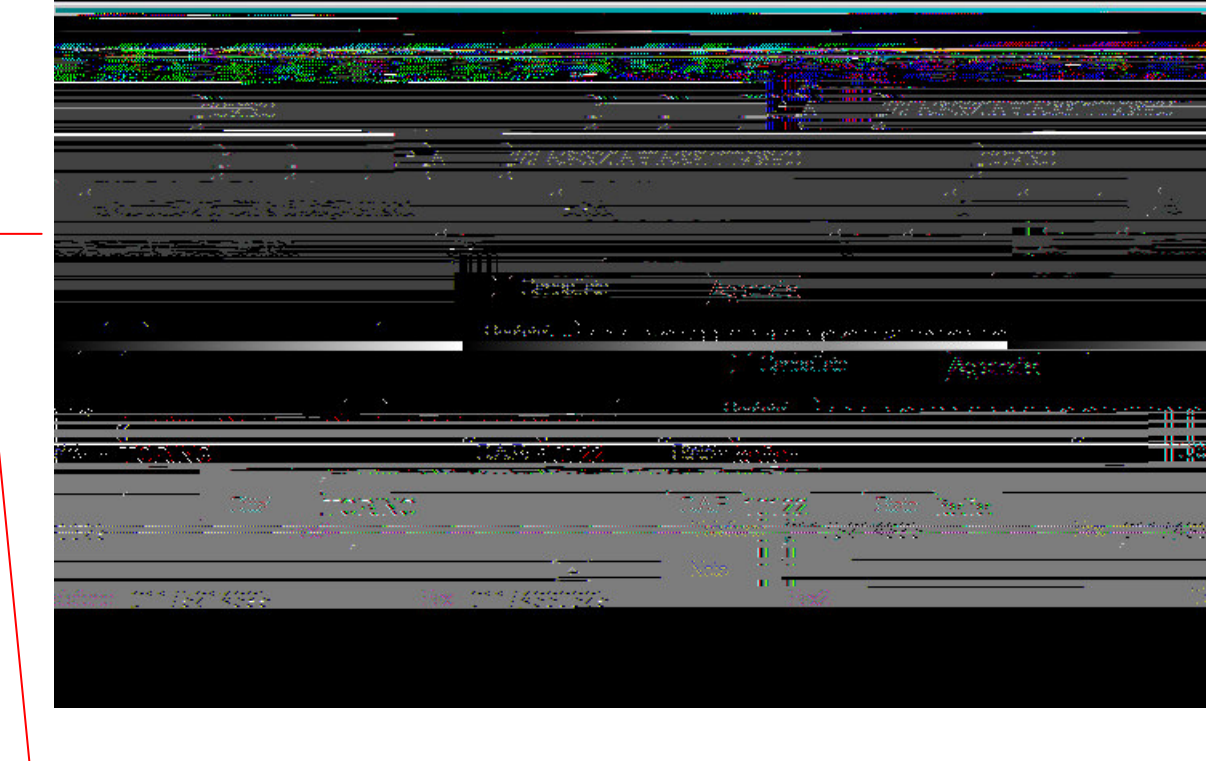

To attach other relevant data to an Agency/Firm index entry, use the fields contained in these folders. This window allows you to define for the selected agency or firm any guarantees, particular billing conditions, or precise contracts to apply. This information is extremely useful during booking, as the program uses the data entered here to automatically assign billing responsibility to the Agency/Firm making the booking. The system can also define automatically any relevant billing conditions, such as type of fiscal document to issue, or type of payment to expect.

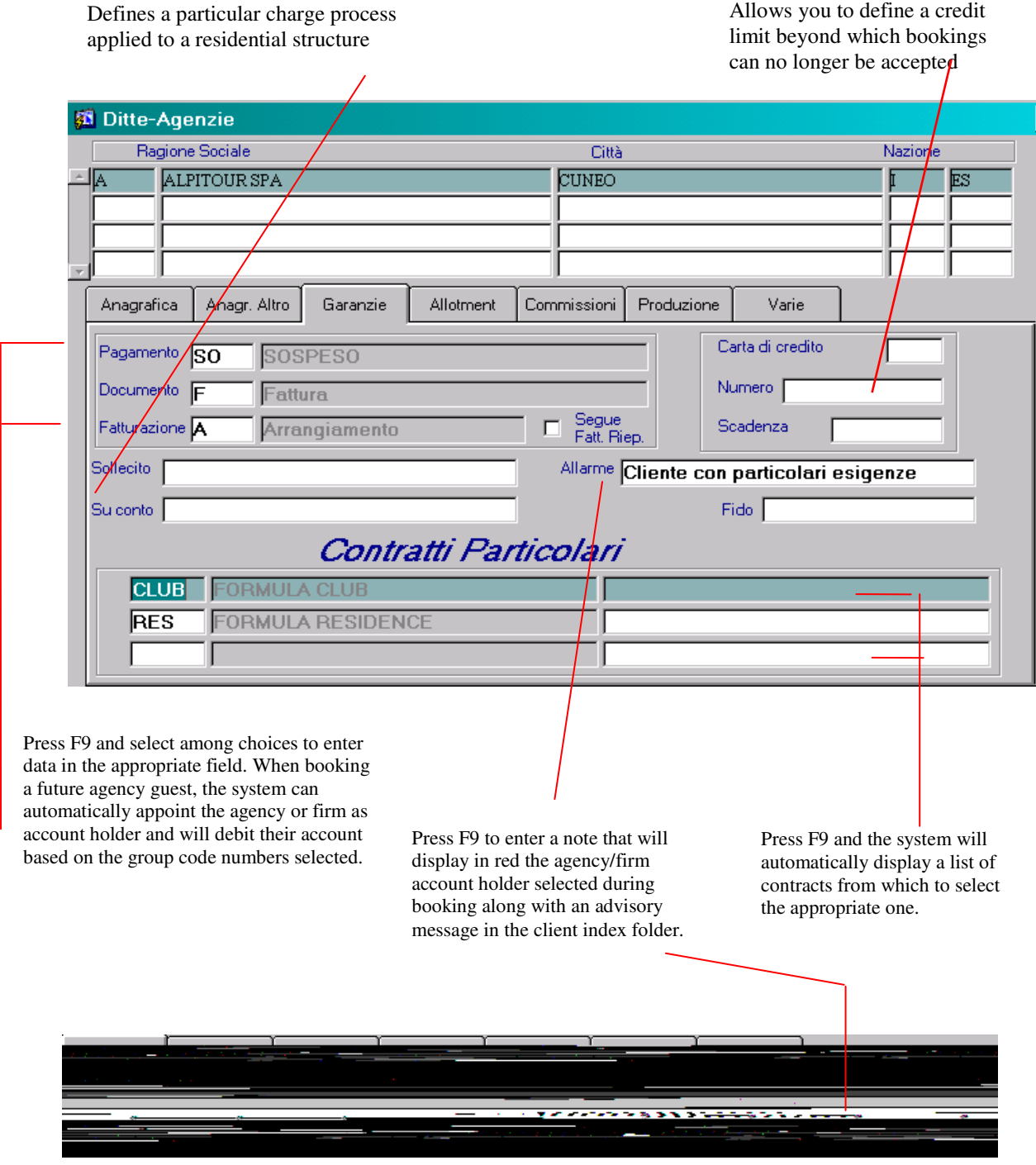

# *VARIOUS* - *VARIOUS FOLDER*

In this window you can add extra details to the Agency/Firm index entry such as banking  $\;$ 4+5 \*1! 6

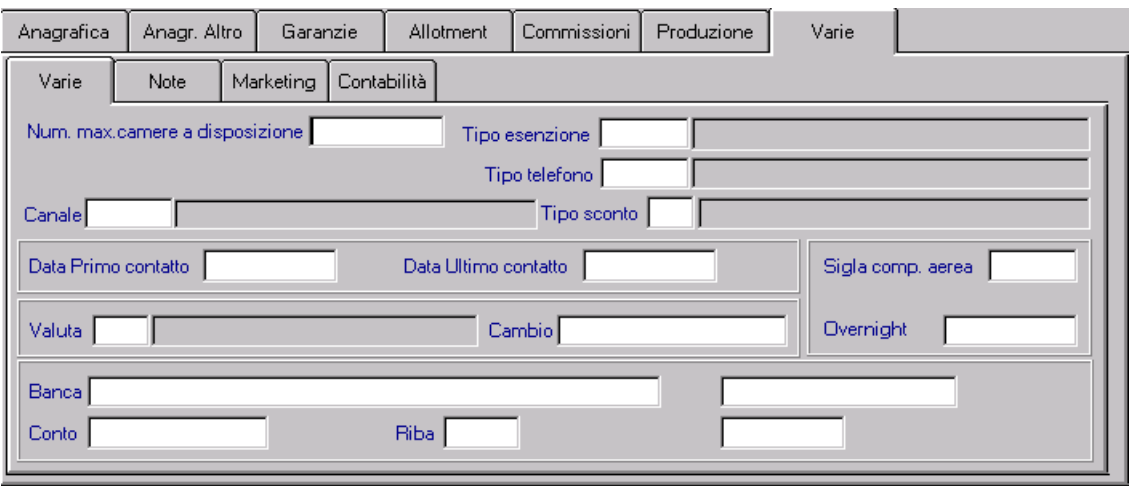

Most of the fields in this folder function in conjunction with other optional programs that manage centralised booking, residence facilities and Terme/Health Spas.

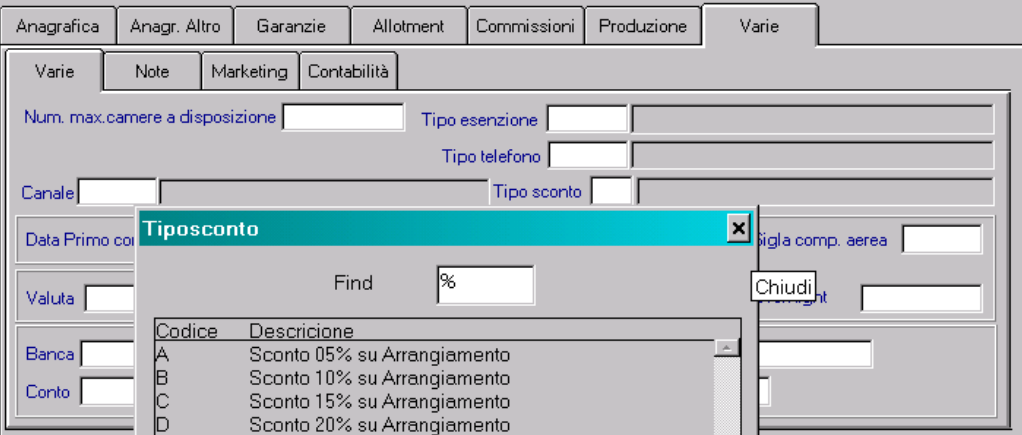

In the field *Type of Discount*, you can press F9 and select among available discounts (based on a pre-arranged discount agreement) to attach to the client index entry.

# *ALTERNATIVE ADDRESS*- *2 nd ADDRESS FOLDER*

This 2<sup>nd</sup> Address Folder allows you to enter an alternative address for an Agency/Firm.

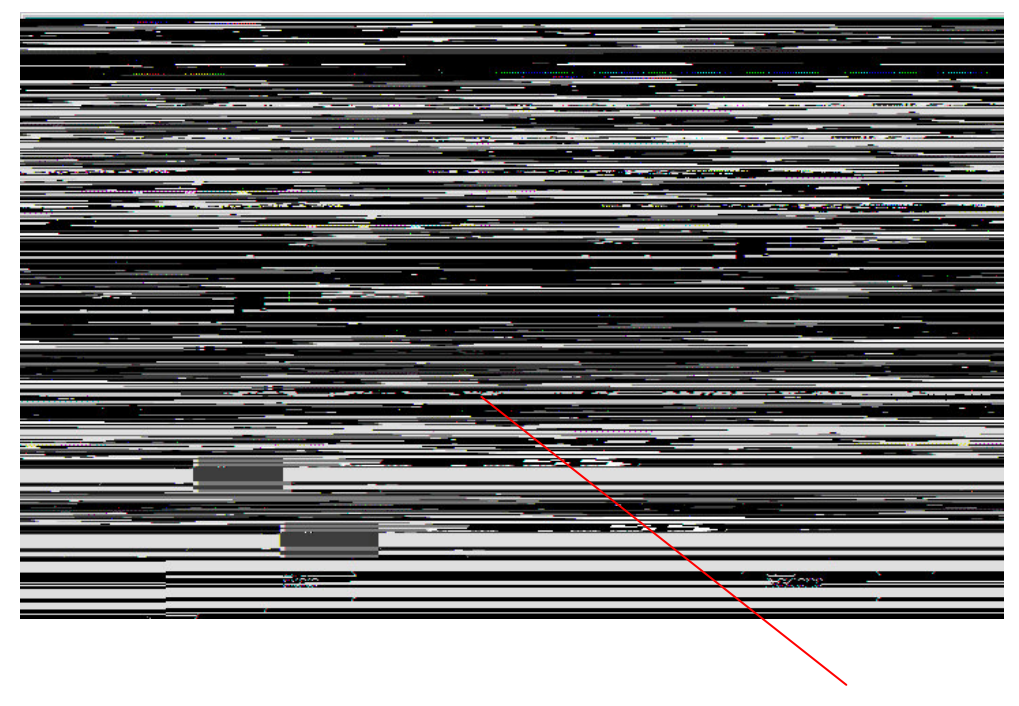

When you enter an address here for an Agency/Firm, flag this box to confirm it is a second address. The system will automatically consider this the mailing address for letters or for possible billing reminders.

*ATTENTION: Whenever any fiscal documents are generated, the system will use the primary address listed in the main Address folder.*

# *ALTERNATIVE ADDRESS* - *GENERAL DATA FOLDER*

This window allows you to enter the names of those responsible within an Agency/Firm (i.e. company director, manager, sales agent) as well as listing their contact information.

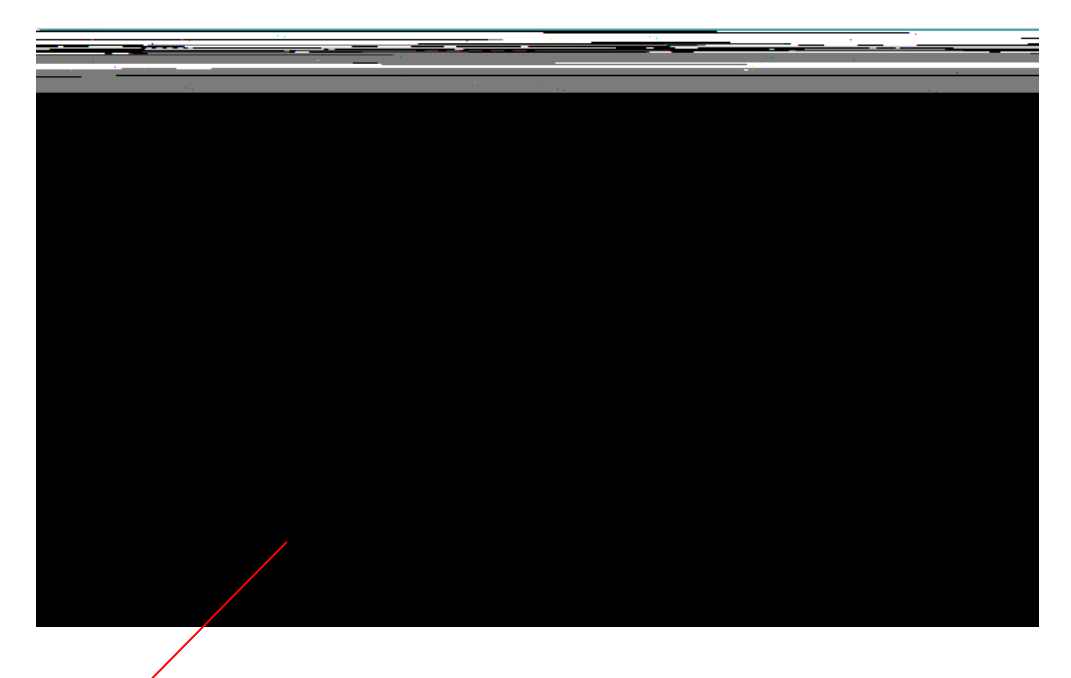

Within this folder it is also possible to classify the type(s) of product(s) or service(s) the Agency/Firm provides. Each index entry can contain a maximum of 5 different classifications. Press F9 to define the type of business involved.

**N.B.** The data entered in this window's fields is for information only and does not influence in any way the selected Agency/Firm's index entry. The program handles this data as simply notation.

## *COMMISSIONS FOLDER*

This window allows you to enter, consult, or modify a selected Agency/Firm's commissions.

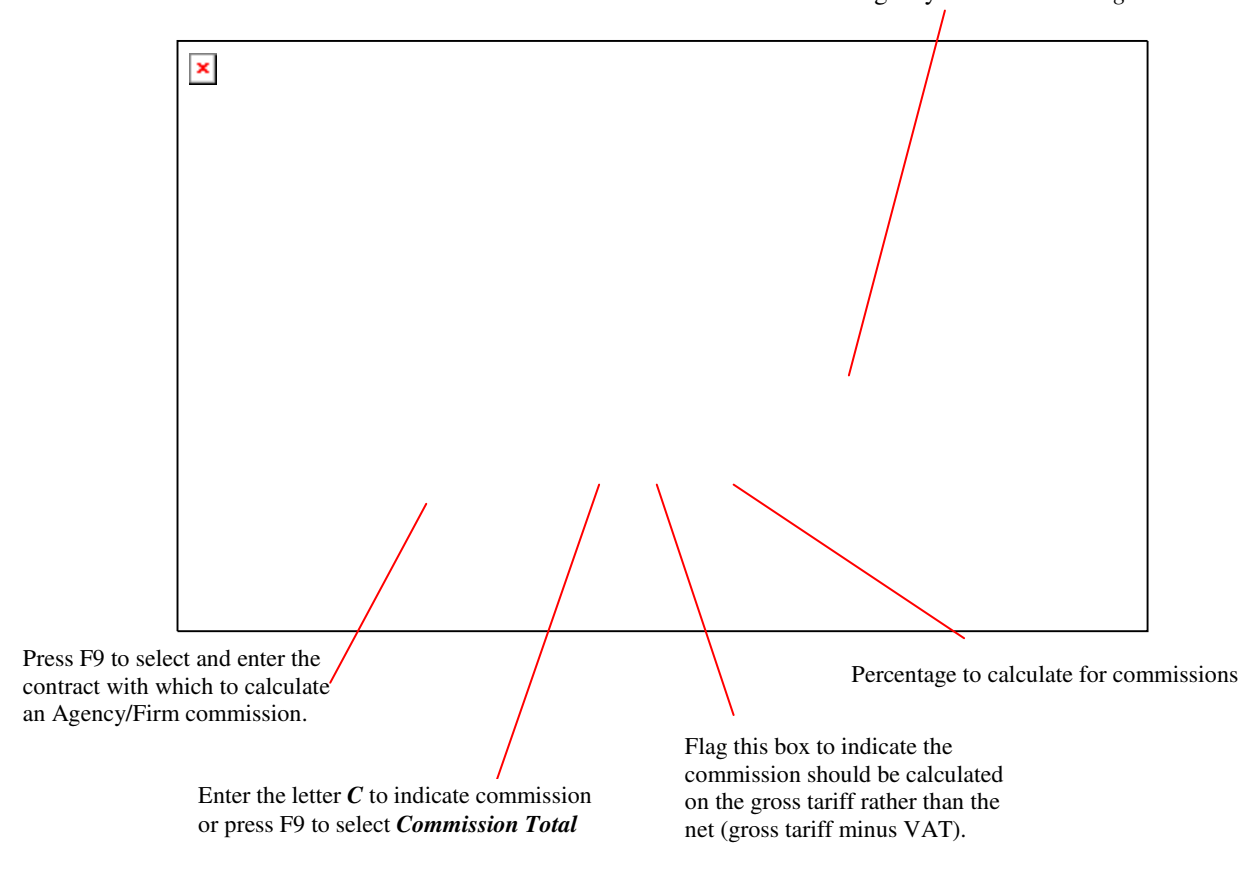

It is also possible to define a fixed amount that will be remitted to an agency for each *Booking* made.

*IN-DEPTH OPERATIONS:* Each agency can have up to 3 different types of commissions which are differentiated as follows:

- % %. *The interpretage calculated when a bill is issued for a booking where an agency is credited in* the *Agency* field. It is NOT necessary that the agency be account holder on the issued bill.
- *%B* : percentage calculated when a bill is issued for a booking where an agency is indicated in the *Representative* field. It is NOT necessary that the agency be account holder of the issued bill.
- *Fixed Amt* : amount remitted to an agency for every booking. This amount is calculated when the bill is issued for a booking where the agency is indicated in the *Representative/Agency* field. It is NOT necessary that the agency be account holder of the issued bill.

**NB**: It is important to emphasise that while percentages A and B are calculated based on commissionable charges present on the bill (as indicated by the *C* in the box above), the fixed amount is calculated per booking

#### *Enter a new commission:*

- 1. From the opening screen of the program select the *Client Index* then click on the function *Agency/Firm*, followed by *Commission Management*.
- 2. Inserting a flag in the check-box *Search* will allow you to search all Agency/Firm entries in the

index file whether or not they have a commission calculated. Using the *Search* icon, instead of the check-box searches only Agency/Firm entries that have had commissions calculated.

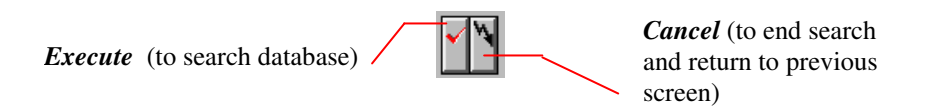

Position cursor over the field in which you'd like to search<sup>2</sup> (If you do not enter data into one of the fields, the system will search the entire database) and click *Execute* (or press F8) to search the database. To end search and return to the previous screen click *Cancel* or (or press CTRL+q).

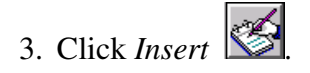

- 4. Enter the period (beginning and ending dates) in which the commission will be valid.
- 5. Enter the contract and the charge grouping for which to calculate the commission.

#### *OPERATIONS SUGGESTIONS*

If you intend to pay commission on all bookings in a contract field, you can indicate this with the symbol '\*'. In this way, when a bill is issued, the procedure calculates the commission independent of the type of contract indicated in the booking but on the basis of commissionable charges.

- 6. Flag the appropriate check-box to indicate the commission will be calculated based on gross tariff amount.
- 7. Enter the percent of commission: A%, B%, Fixed Amt.

#### *OPERATIONS SUGGESTION*

To be able to remit commissions for the %B, it is necessary to specify also the %A. Therefore, for agencies that operate only as *Representatives*, the %A will be equal to the %B. The fixed amount commission can be used independent of %A and %B.

<sup>2</sup> To make a search, indicate one or more letters followed by the % (percent) sign. For example, in the *Guest Name* field, typing ALPI% will show ALPITOUR, ALPIEAGLES, and even ALPINESTARS

- 8. Enter specific notes as desired.
- 9. After entering all the information requested click  $\begin{bmatrix} 600 \\ 100 \end{bmatrix}$  (or press F10) to complete the operation.
- *Modify or cancel a commission:*
- 1. From the opening screen of the program select the *Client Index* then click on the function *Agency/Firm*, followed by *Commission Management*.
- 2. Inserting a flag in the check-box *Search* will allow you to search all Agency/Firm entries in the

index file whether or not they have a commission calculated. Using the **Search** icon, instead of the check-box searches only Agency/Firm entries that have had commissions calculated.

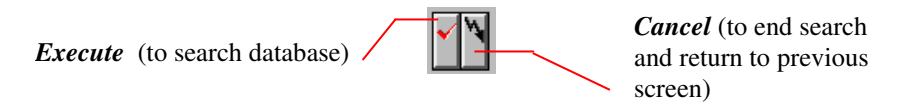

Position cursor over the field in which you'd like to search<sup>3</sup> (If you do not enter data into one of the fields, the system will search the entire database) and click *Execute* (or press F8) to search the database. To end search and return to the previous screen click *Cancel* or (or press CTRL+q).

- 3. In this display, select the commission you wish modify. You can enter any data that needs to be changed and then click *Save* (or press F10) to complete the operation.
- 4. You can completely eliminate a selected commission entry by clicking *Cancel* .

<sup>3</sup> To make a search, indicate one or more letters followed by the % (percent) sign. For example, in the *Guest Name* field, typing ALPI% will show ALPITOUR, ALPIEAGLES, and even ALPINESTARS

# *CLIENT SUMMARY FOLDER*

With this window you can consult and insert details of business with an Agency/Firm.

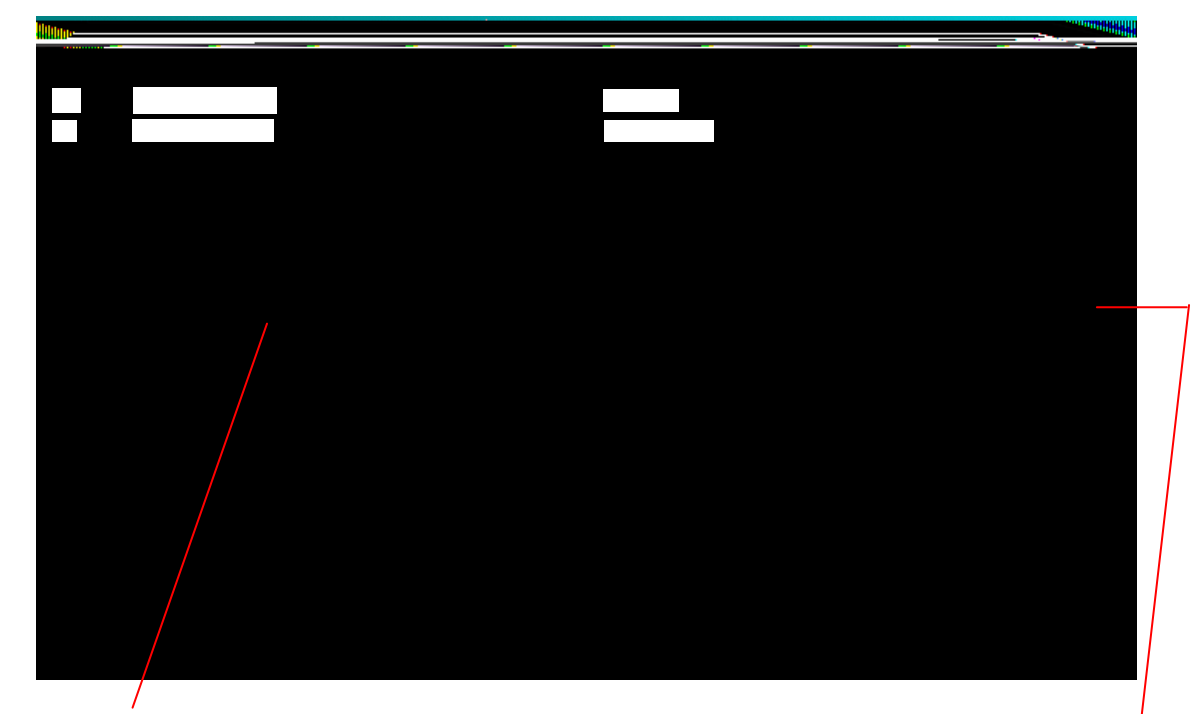

Allows manual insertion of breakdown data for the selected agency/firm

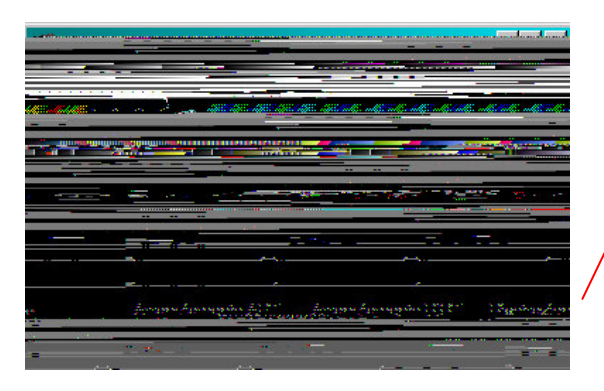

Click *Details* for more information about the line highlighted. Displayed here is a comprehensive breakdown subdivided by: hotel plan arrangements and restaurant charges. A further breakdown of dining charges separates those derived from arrangements (i.e. breakfast, amount lunch full meal plan plan ecc.), from those considered restaurant extras

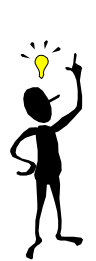

*IN-DEPTH OPERATIONS*: Data reported in the Client Summary folder is subdivided by market, month, and year.

The **Client Summary** folder's name comes from the fact that its data is updated at the close of every day's operations, with reference to all files in which at the time of check-out, the Agency/Firm is present in the client index. This is independent of whether the relevant client was/wasn't account holder of the bill issued. This means that data within this folder may not coincide with the data relative to **Billing** of the Agency/Firm itself.

# *VARIOUS* - *MARKETING FOLDER*

This window maintains a record of meetings and appointments with a particular Agency/Firm. Data here can be consulted and entered as desired.

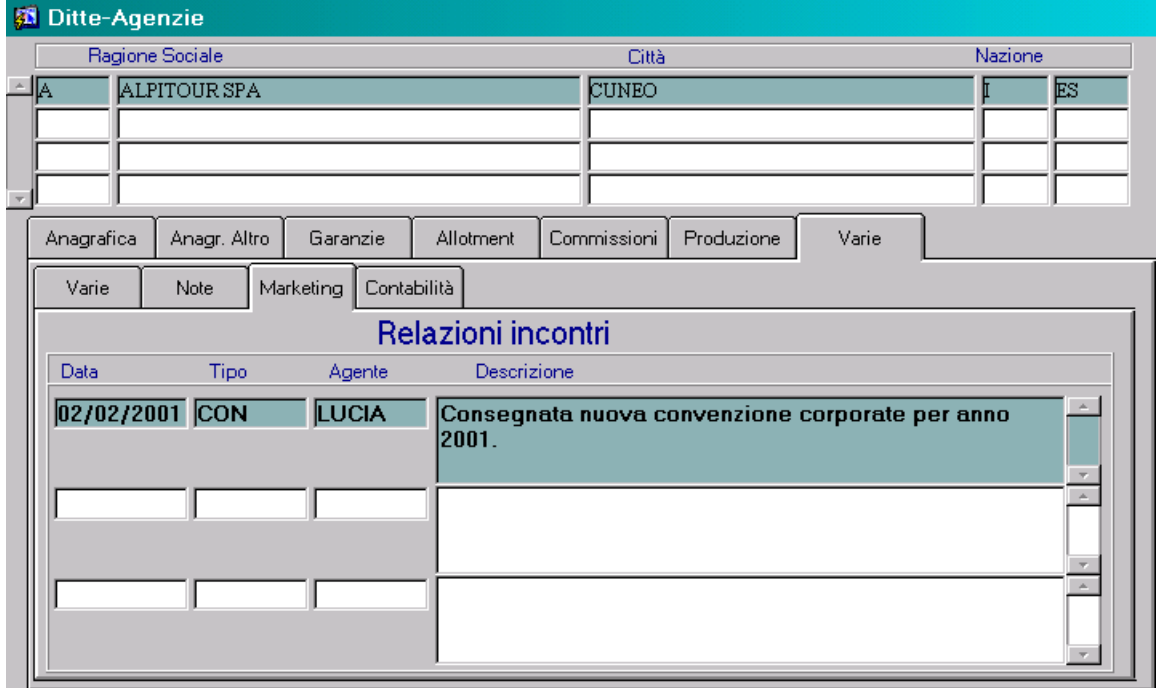

# *GUESTS*

# **Functions attached:**

*GUEST INFORMATION INDEX*

**Lists attached:**

 *GUEST INFORMATION GUEST STAY RECORD ADDRESSES*

# *FUNCTION KEYS/ICONS*

Below are the function keys and icons used to create and manage index entries.

#### *UPPER MENU BAR*

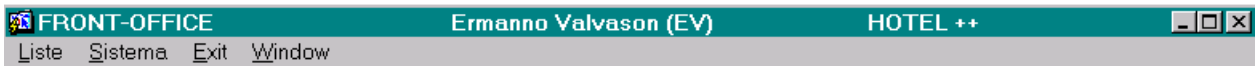

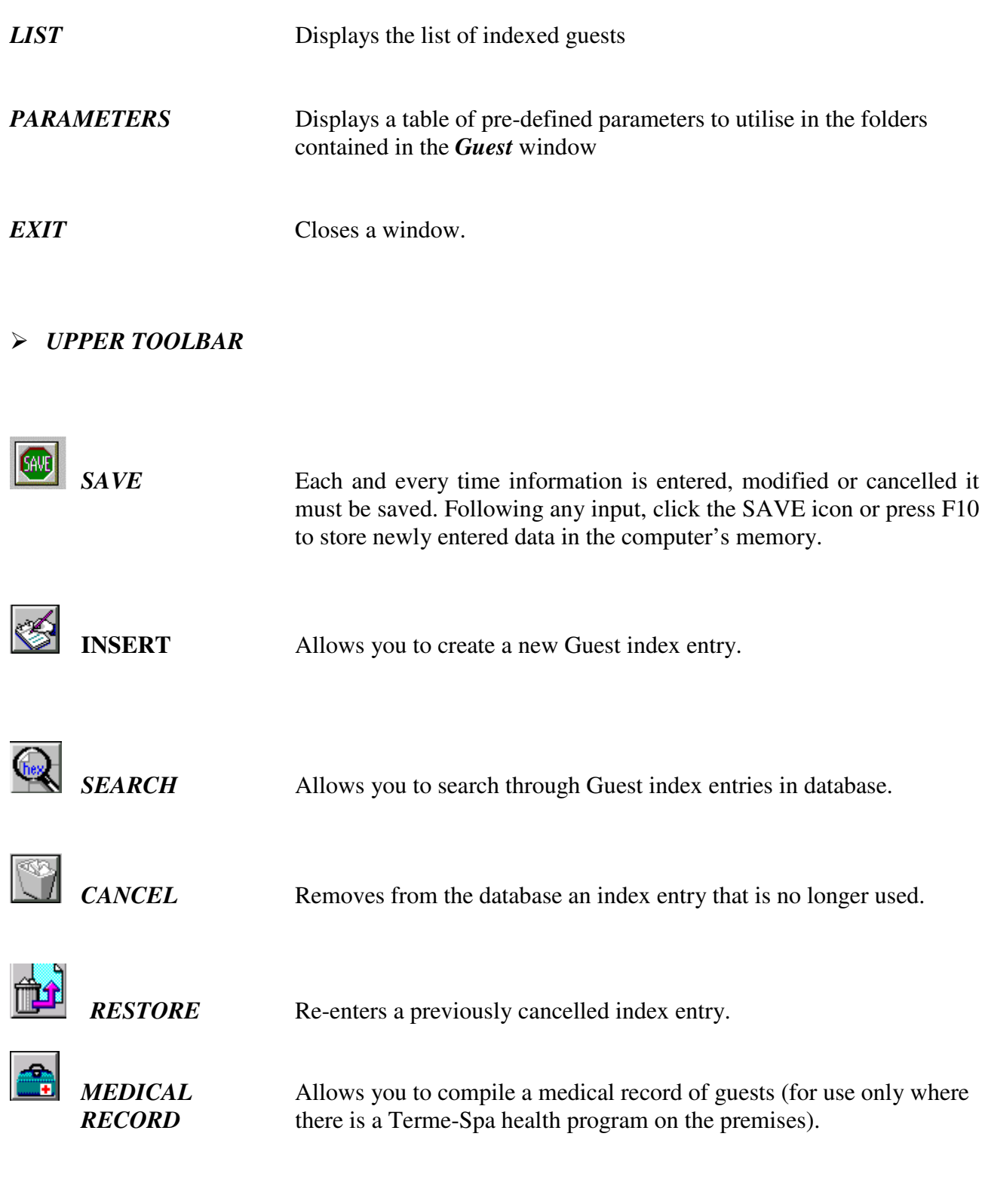

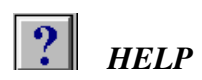

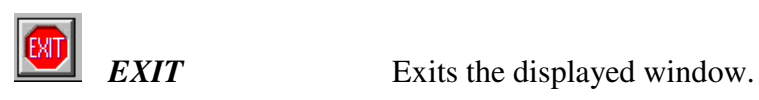

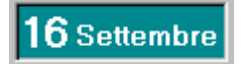

Today's date.

The *Guest* window has several folders containing personal data about individuals who have stayed in the hotel. The top part of the window, immediately below the upper toolbar, displays the database list of guest names. In the lower part of the window you can read or enter details for any guest listed.

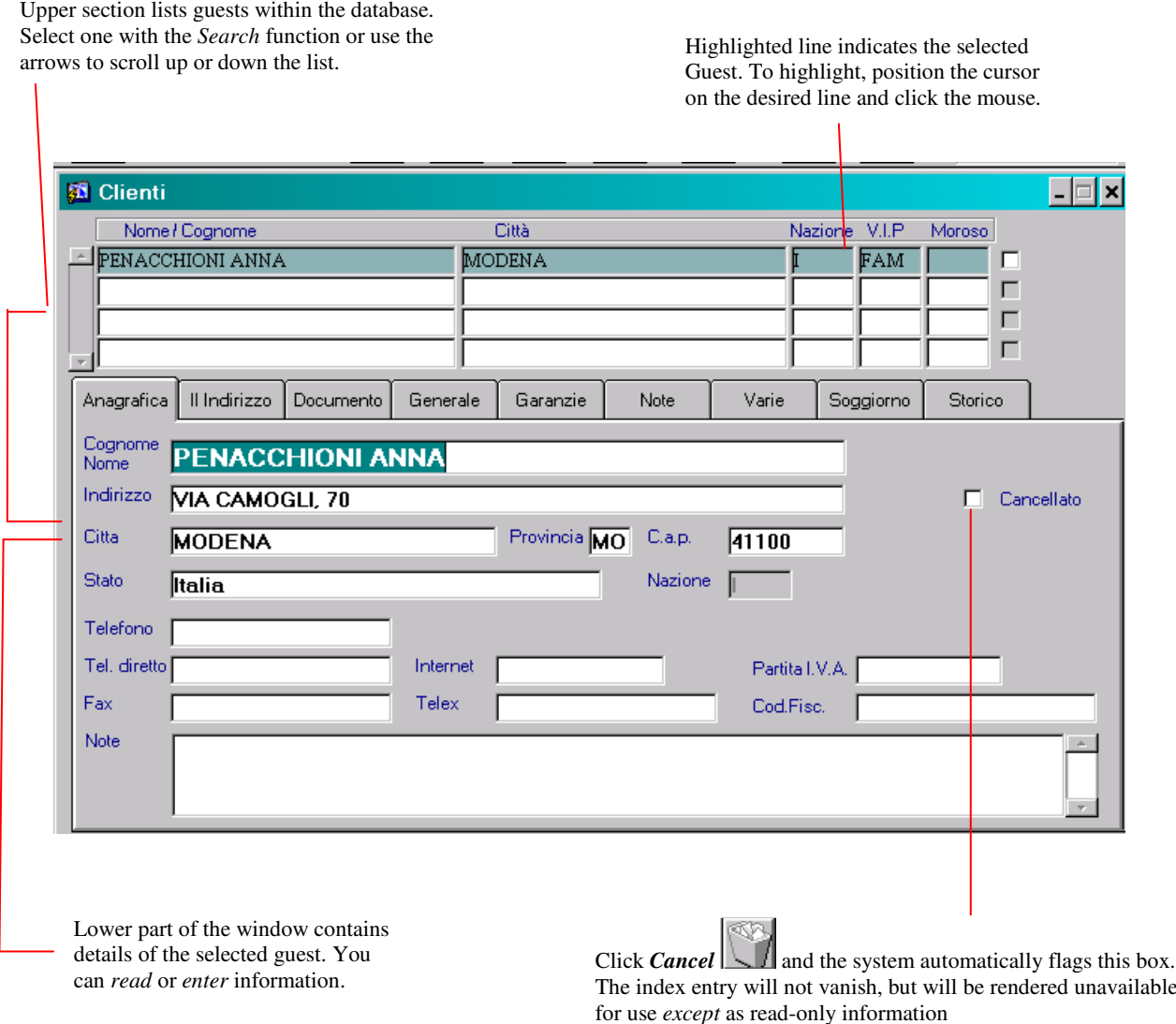

# *ALTERNATIVE (2 ND ) ADDRESS FOLDER*

This window allows you to enter additional address information for the selected client.

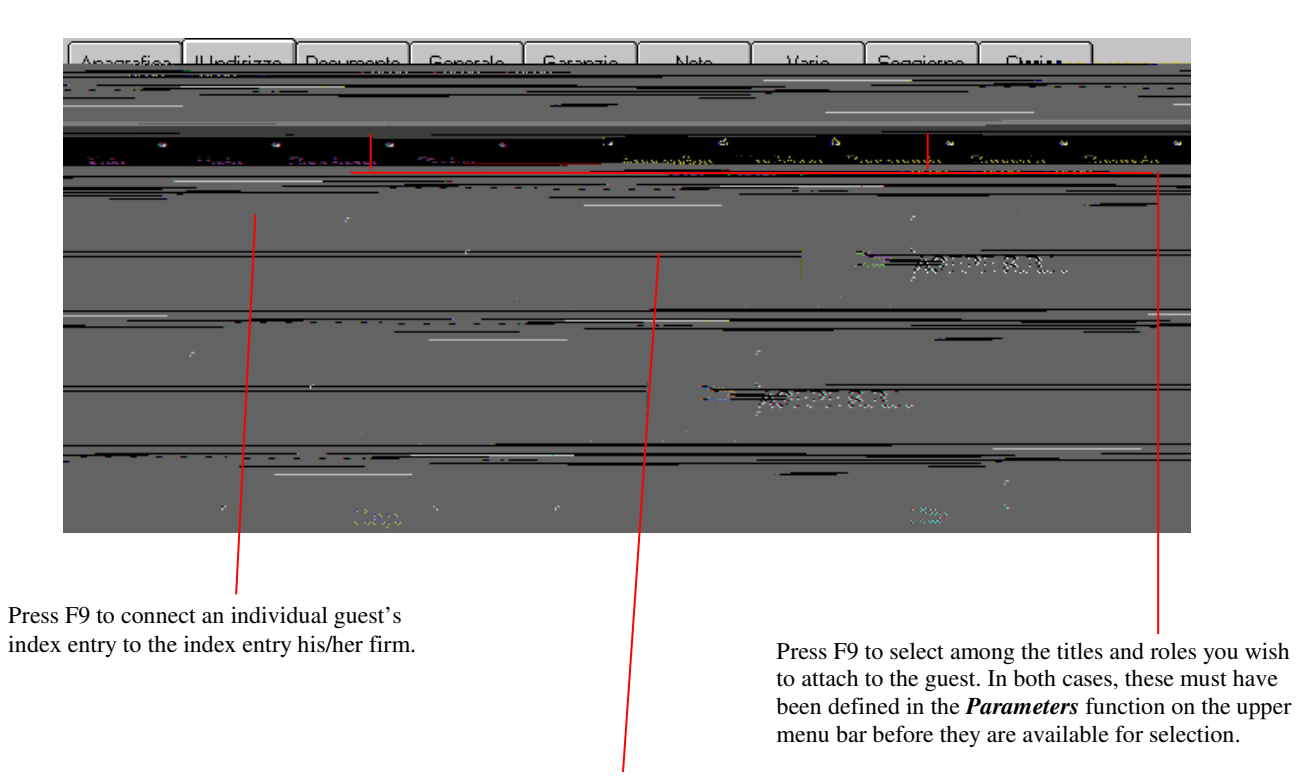

By defining an alternative address for an individual guest and flagging this check-box, the system automatically designates this the address to use when mailing all correspondence.

#### *DOCUMENT FOLDER*

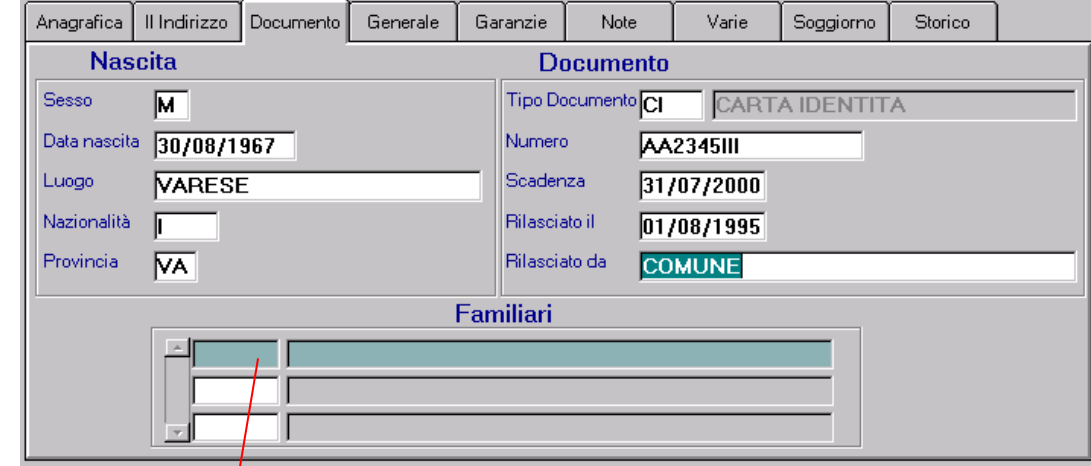

This window contains data taken from the guest's identity document.

Press F9 to display the list of all names within the index. You can designate names from this list as family members of the guest entry you are compiling

#### *GENERAL FOLDER*

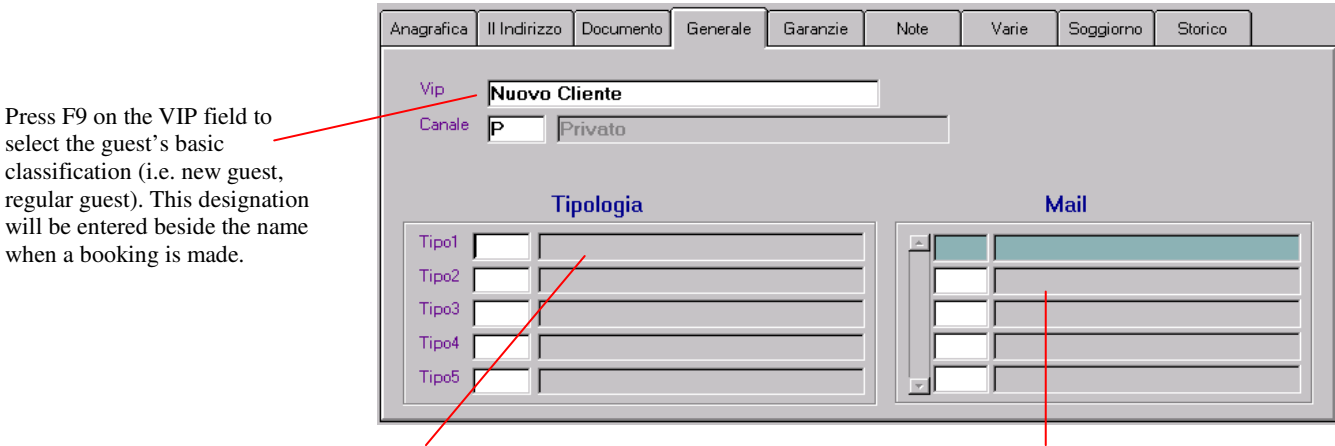

The type fields allow you to enter up to 5 different classifications for each client. This system of typing assists management of targeted mailing lists. The M*ail* fields allow you to define for each index entry 5 types of mailing lists for which the guest will either be included

#### *GUARANTEE FOLDER*

Allows you to define particular guest distinctions (i.e. guest important, guest in arrears, etc). Information appearing in this field will be displayed in red within the guest's booking The fields Privacy Waiver signature and date are completed if/when guest consents to release of personal information Fields reserved for use with optional programs

Through the field *Type of Discount* it is possible to connect a guest index entry to any pre-arranged discount that applies to him/her. This will then be displayed in the appropriate discount field in any subsequent booking that guest makes. The other fields *Type of Exemption* and *Type of Telephone* are used only with optional programs.

In the lower window, the *Particular Contracts* area displays the rate normally applied to the guest.

#### *NOTE FOLDER*

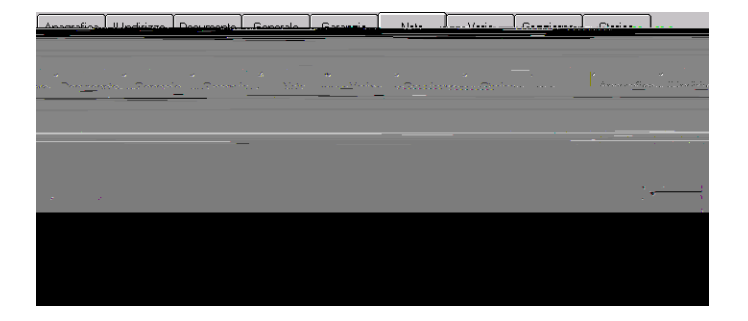

Here you free to read or write any information relating to a guest. If the message here is urgent, write the advisory "*Important Note"* in the field *Accounting Alarm.* This creates an alert in red, reminding the operator to advise the guest as soon as they arrive.

#### *VARIOUS FOLDER*

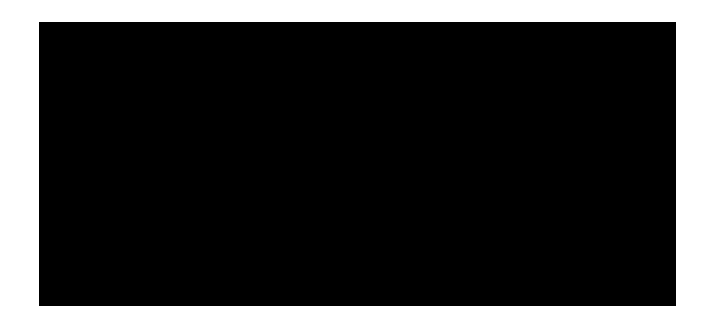

This folder contains information regarding a guest's treatment at a Terme-Spa. This optional software is only installed where such health facilities exist.

## *STAY FOLDER*

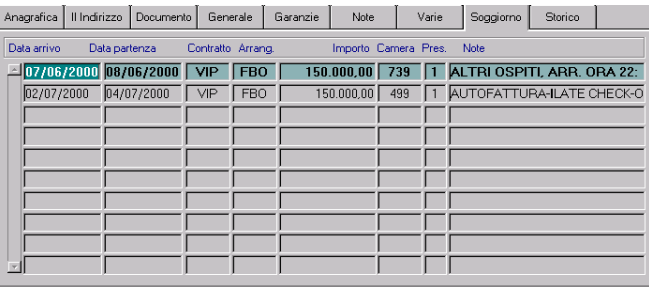

This folder is updated automatically when the system runs its end-of-day procedure on the day the guest checks out. In it is the principle information relative to the stays If you wish to investigate a particular stay, double-clicking the line will take you directly to the booking.

# *CREATE A NEW GUEST ENTRY*

If you wish to create an index entry for a new guest, who is not checking in at that time, follow the instructions here beginning with step 1. When a guest checks into the hotel, the system automatically completes many of the fields in a guest's index entry *while* you are completing checkin registration<sup>4</sup>. To complete the fields that were not done automatically refer to the following section *Search and Modify Guest Index Entry*.

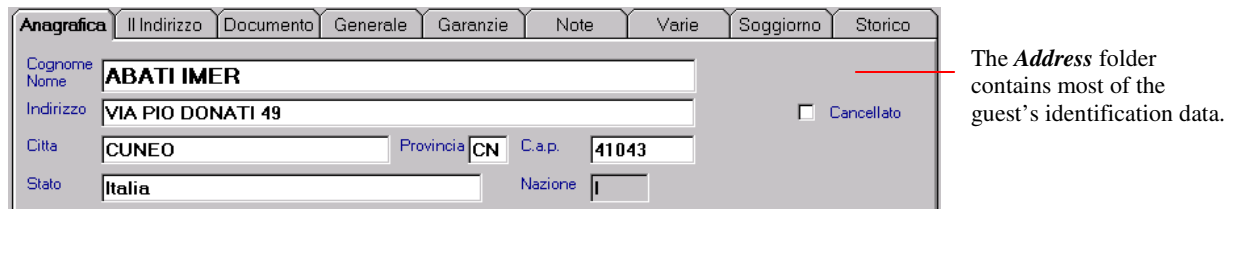

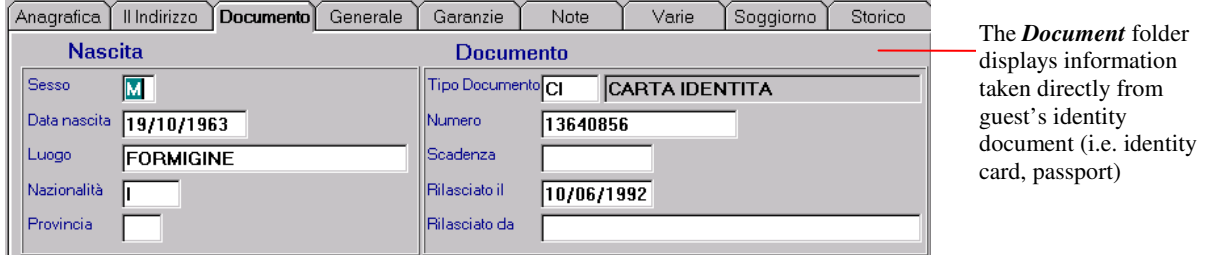

#### **To create a new guest index entry follow this procedure**:

- 1. From the opening screen of the program select the *Client Index* menu. Inside, click the function *Guests* and *Guest Address*.
- 2. Once inside the *Guests* window, click *Insert* to open a new index entry folder.

#### **ATTENTION : The fields that must be completed to create a new guest index entry are :**

- *Surname and Name Address*
- *Country*
- 3. Position the cursor on the *Surname Name* field. Enter the data desired and proceed to the next field. To enter the name of the country, press F9 and select among the choices given.
- 4. Enter any other folder information as desired then click  $\left| \frac{\phi_{\text{HVC}}}{\phi_{\text{HVC}}} \right|$  (or press F10) to complete the operation.

<sup>4</sup> See *Booking* or *Closure*

# *SEARCH AND MODIFY A GUEST INDEX ENTRY*

- 1. From the opening screen of the program select the *Client Index* then click on the function *Guest*, followed by *Guest Index*
- 2. Within the *Guest* window, click *Search* **a** and proceed as follows:

*Execute* (to search database) *Cancel* (to end search and return to previous screen)

Position cursor over the field in which you'd like to search<sup>5</sup> (If you do not enter data into one of the fields, the system will search the entire database) and click *Execute* (or press F8) to search the database. To end search and return to the previous screen click *Cancel* or (or press CTRL+q).

3. You can now modify existing information in the index entry or insert new data as desired.

<sup>5</sup> To make a search, indicate one or more letters followed by the % (percent) sign. For example, in the *Guest Name* field, typing ALPI% will show ALPITOUR, ALPIEAGLES, and even ALPINESTARS

# *CONTRACTS*

**Functions attached:**

*NONE*

# *FUNCTION KEYS/ICONS*

Below are the function keys and icons used to create and manage contracts.

#### *UPPER MENU BAR*

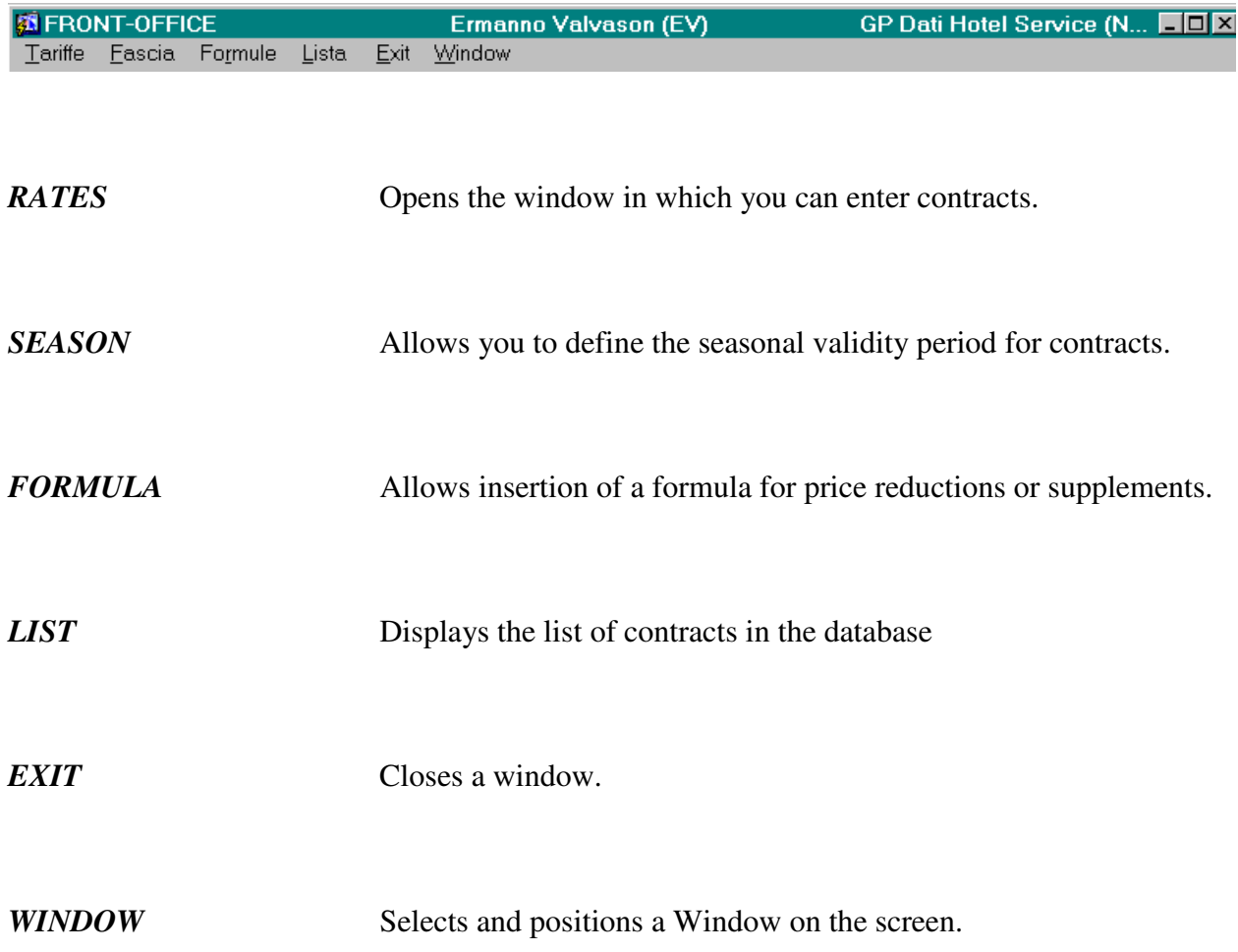

#### *UPPER TOOLBAR*

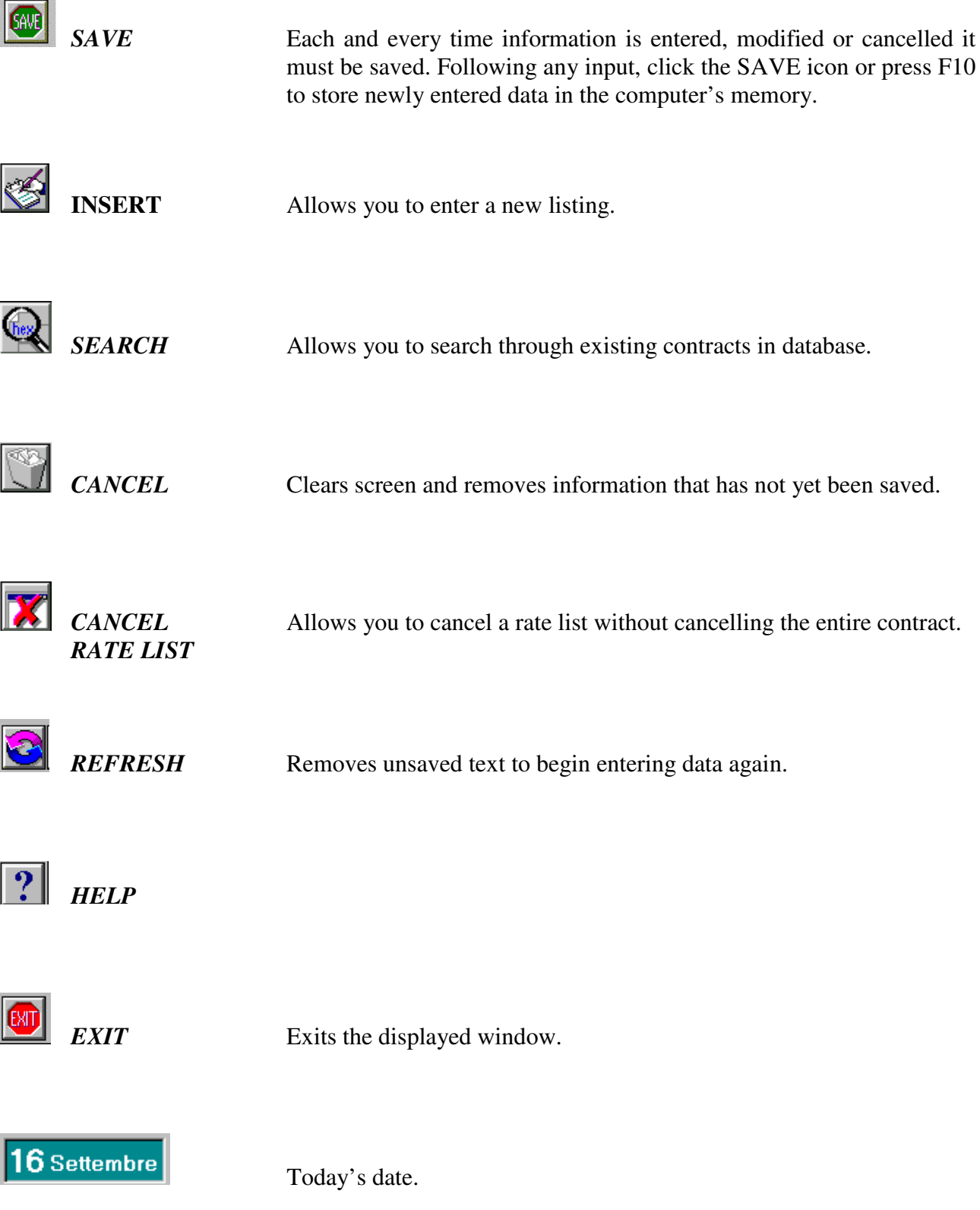

## *RATE LISTS WINDOW*

The *Rate Lists* window accesses all the functions necessary to define a contract and the relative prices that will apply. To correctly define a new contract use the following procedure:

- *1. Define the season period*
- *2. Define the application parameters*
- *3. Define the rates list*

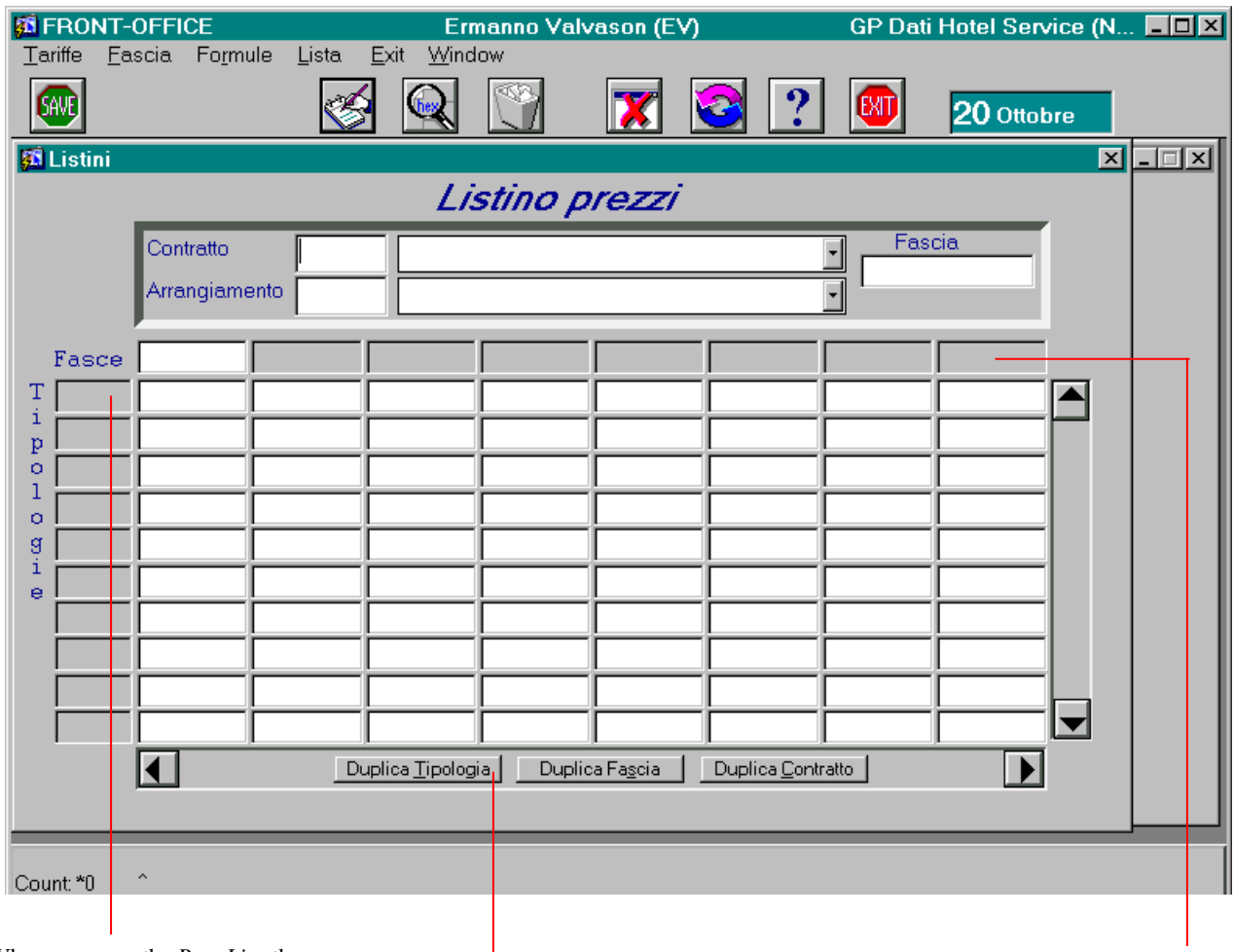

When you open the *Rate List*, the program automatically lists the room type as defined when software was set up.

These three buttons allow you to copy data from one field to another. You can copy information among contracts, seasons, or among types of contracts.

When you open the *Rate List*, the program automatically lists the seasons defined for the contract you're displaying.

#### *DEFINE CONTRACT SEASON*

Peri

 $\begin{array}{|c|c|c|c|c|}\hline \hline \hline \hline \hline \end{array}$ 

- 1. From the opening screen, select the *Index* menu and the function *Contracts.*
- 2. In the *Price List* window select *Season* on the upper menu bar. The *Season Table* window opens to display three dialog boxes:
	- *A. General Grouping:* Broad groupings of contract rate periods.
	- *B. Season:* The time period with which to define contract validity period and rates.
	- *C. Interval:* The beginning and end dates that make up the contact and its rate list.

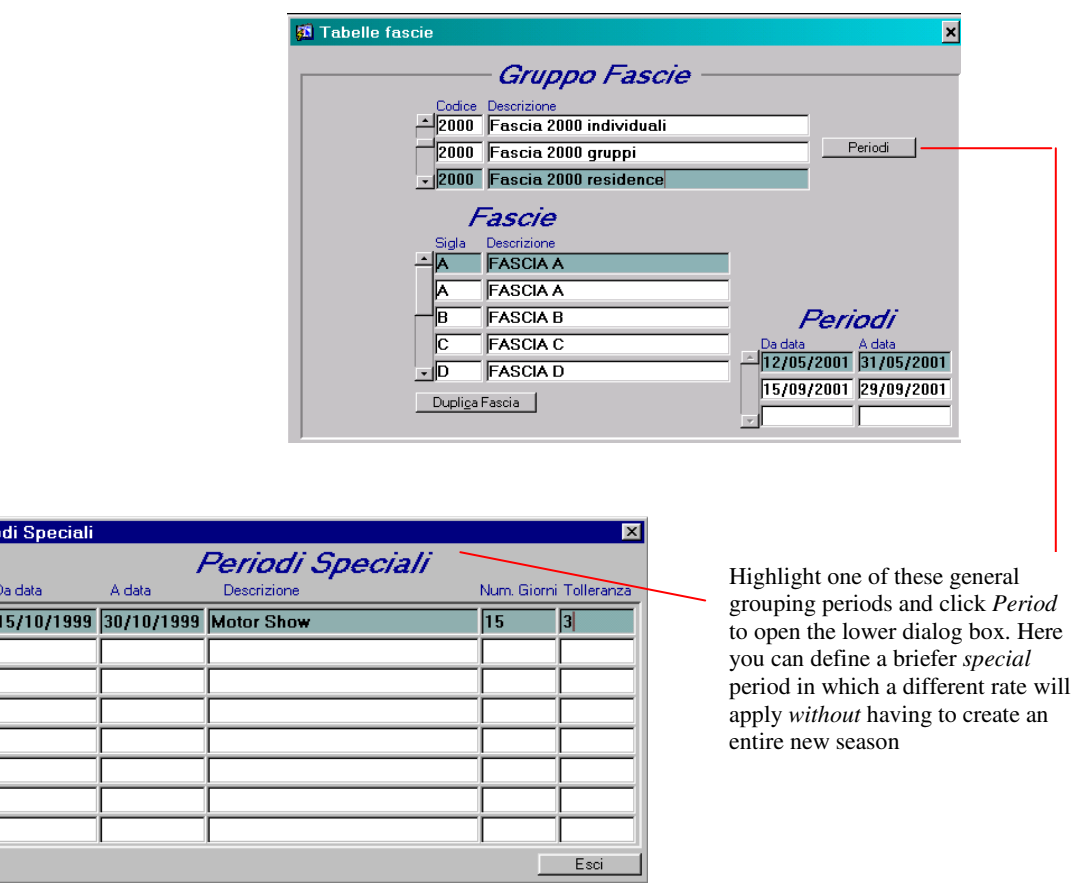

3. Click *Insert* and enter the description code you wish to give the new season.

**N.B.** It's best if you designate a description code that operators can easily identify and apply.

4. Position the cursor on the first available line in the *Season* field. Enter the abbreviation sign and description with which you will identify the period you're creating.

5. With the cursor in the *Interval* field, enter the beginning and ending dates that define the period(s) in which the contract you are creating will be in effect.

**N.B.** In the *Interval* field, you can enter multiple beginning and ending dates to clearly define the interval identified in the *Season* field.

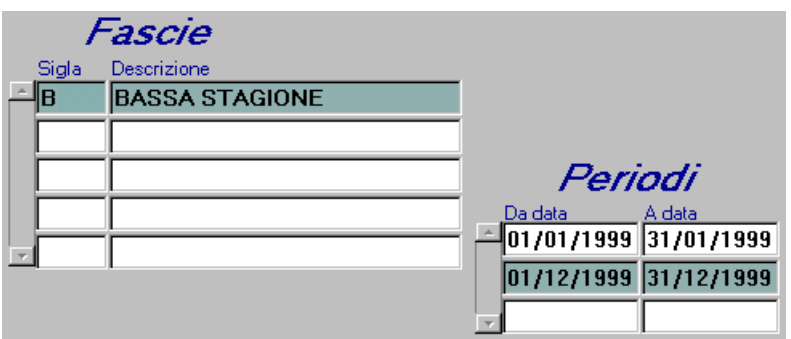

6. Repeat steps 4 and 5 to add other *Seasons* and other *Intervals* dates.

**N.B.** If the beginning/ending dates entered overlap one another, the program will display the following error message:

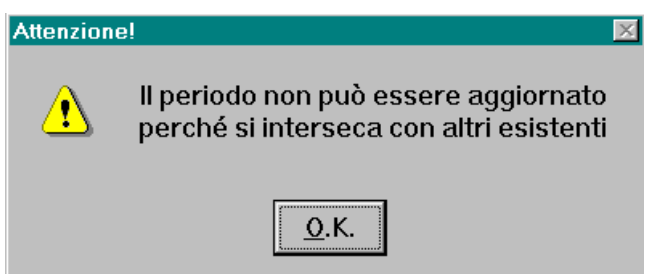

To proceed, correct the dates entered, or to cancel the dates and/or the interval, position the cursor over the selected fields and click *Cancel* .

7. After entering all the necessary data click (SAME) (or press F10) to complete the operation.

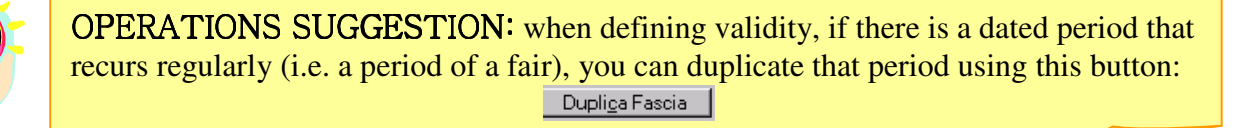

#### *DEFINE CONTRACT APPLICATION PARAMETERS*

- 1. From the opening screen, select the *Index* menu and the function *Contracts.*
- 2. In the *Price List* window select *Rates* on the upper menu bar. The *Contract/Rate* window displays:
	- **A.** *Rate***:** displays groupings in which you can arrange contracts
	- **B.** *Contract:* lists specific contracts with agencies, firms, tour operators, etc.

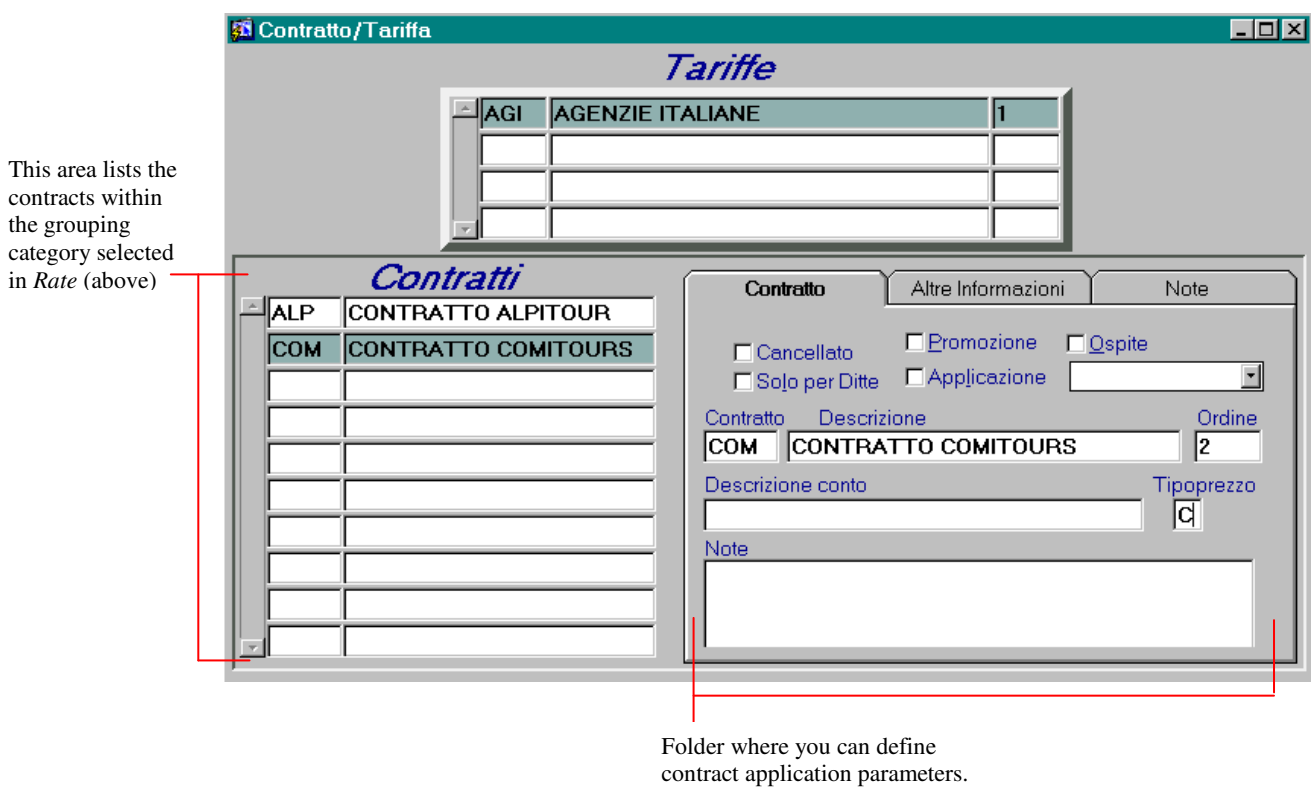

- 3. Click *Insert* and a new contract folder will open. Designate a code, a description and a progressive number you wish to give to the contract you create.
- 4. Complete the remaining fields as requested.

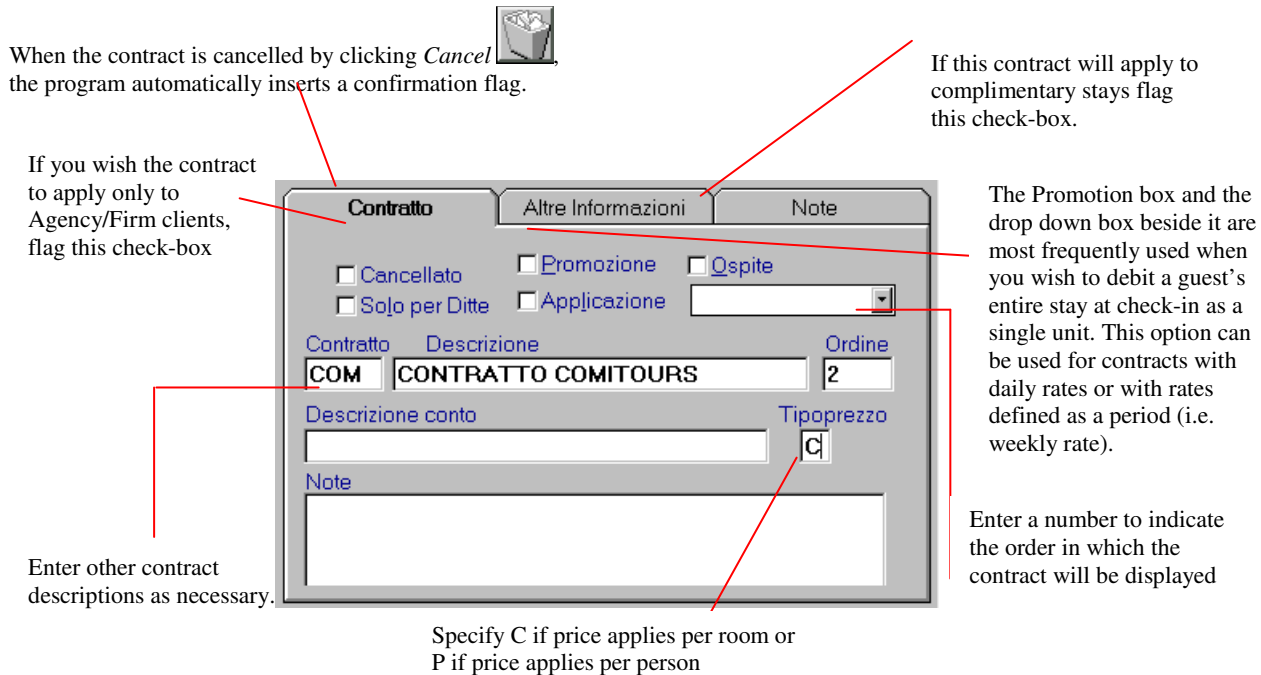

5. In the *Other Information* folder, enter the requested data in the lower fields (starting with *Season.*)

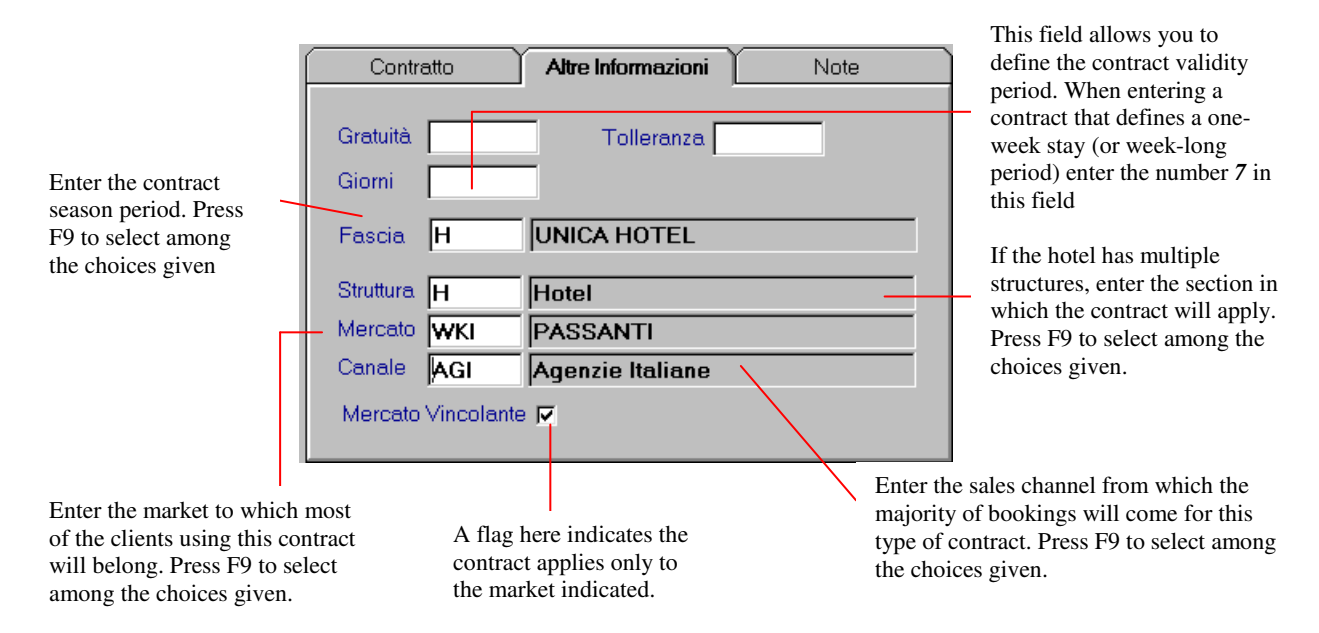

- 6. Select the *Note* folder and enter any other information you wish to add.
- 7. After entering all the necessary data click  $\begin{bmatrix} \text{GRVE} \\ \text{60} \end{bmatrix}$  (or press F10) to complete the operation.

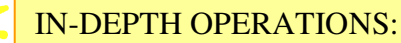

The structure defined in a contract can NEVER be an allotment structure Whenever the Day field within the *Other Information* folder has been compleated, when you enter prices, the indicated tariff must correspond with the tariff for the correct number of days. For example: if the *Days* field is defined by 7 days, the tariff to enter will be the weekly rate of 700,000

#### *DEFINE CONTRACT RATE LISTS.*

- 1. From the opening screen, select the *Index* menu and the function *Contracts.*
- 2. In the *Price List window,* entering a contract's code and an abbreviation for a hotel plan arrangement activates the program and allows you to enter amounts. The program automatically proposes on the left side of the window the type of structure defined in the *Rates* window and on the upper right, the *Season* field displays the period of contract validity

# **ATTENTION**: **The** *Search* **function cannot be used to locate a contract that is not attached to the relative rate list.**

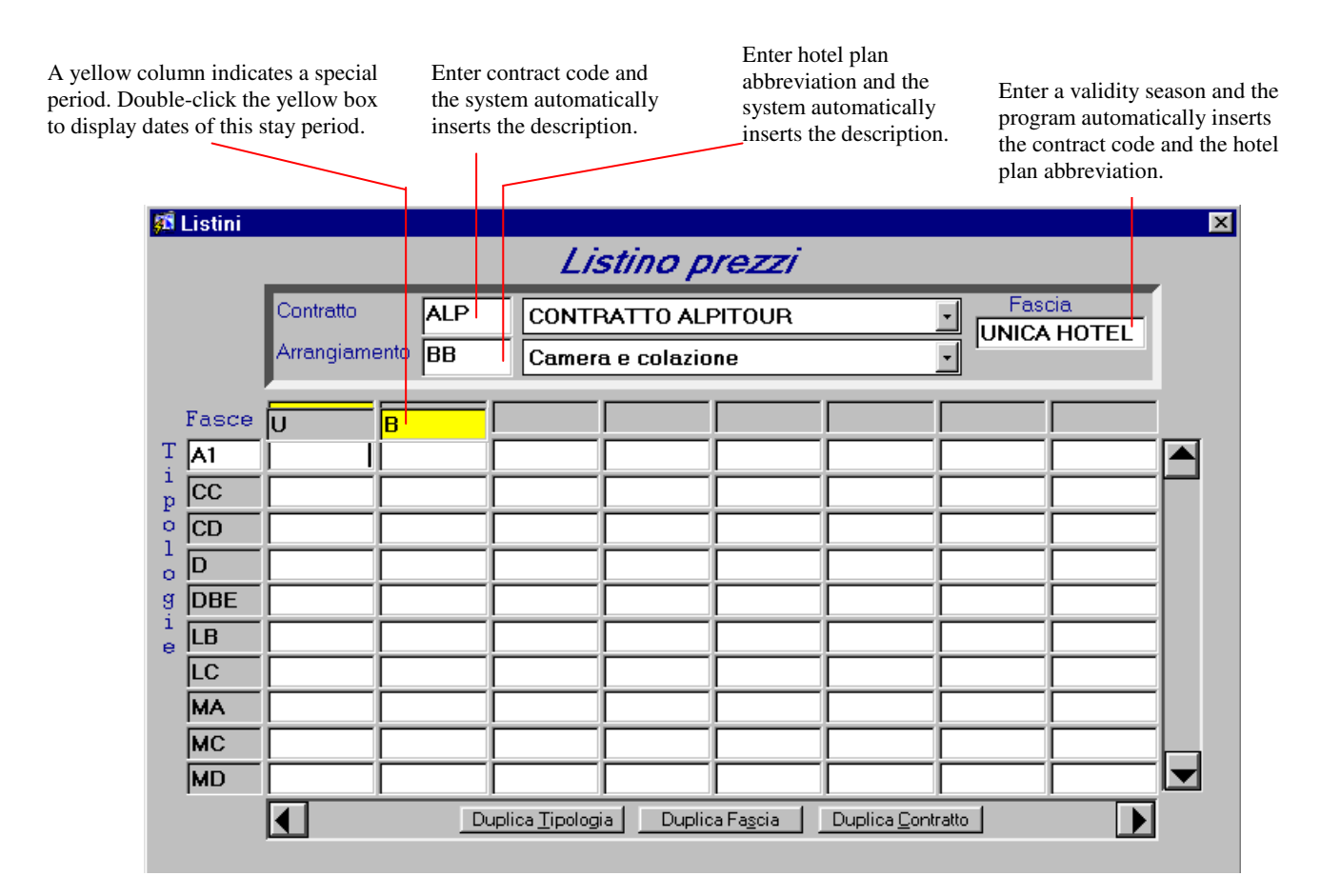

- 3. Choose the desired accommodation type in the appropriate *Season* column and double-click the field. The system will open one of two possible *Price* windows.
	- *A.* If you are making a price list for a contract in which prices are defined per room, the system displays the following window:

Indicate the definite prices for the contract for the room (C) or the number of persons (P). This field will automatically be completed by the system when you save the price list.

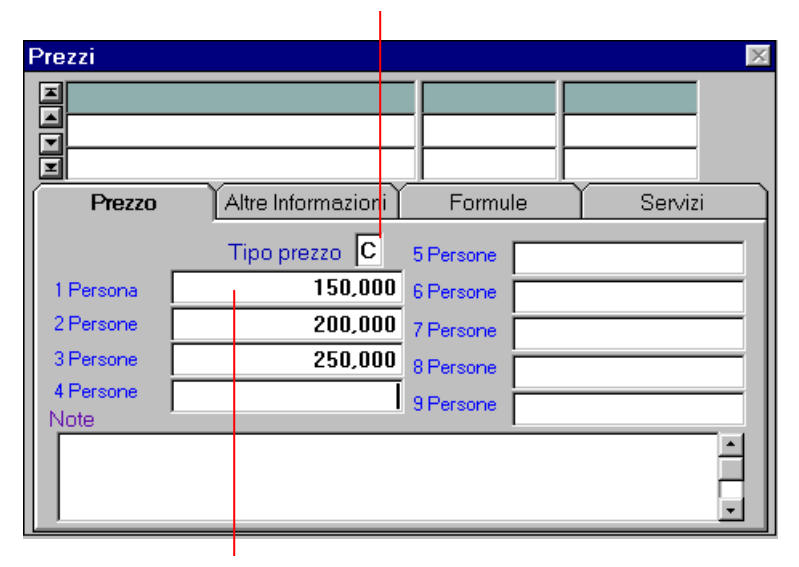

Enter only the prices you expect to need for the type room selected.

**B.** If you are making a price list for a contract in which prices are defined per person, the system displays the following window: 6

Indicate the definite prices for the contract for the room

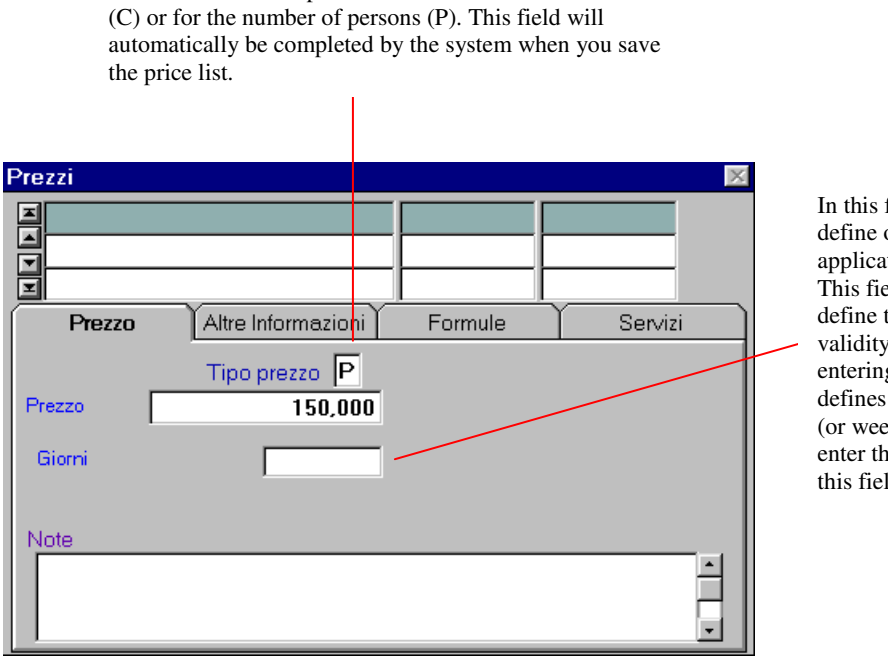

In this field you can define other possible application parameters. This field allows you to define the contract validity period. When entering a contract that defines a one-week stay (or week-long period) enter the number *7* in this field

4. In the *Other Information* folder, enter any other application parameters that may be required.

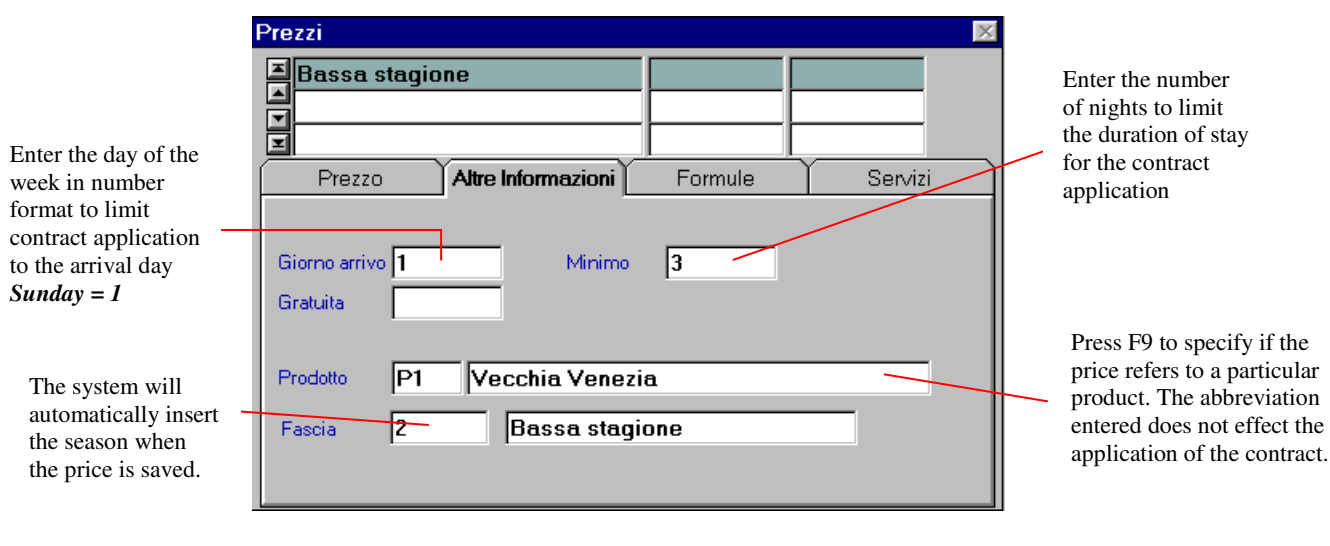

**ATTENTION: Data entered in the** *Other Information* **folder is NOT obligatory when using the** *Price List*

5. The *Formula* folder allows you to enter one of the price calculation formulas defined during software installation, which permits modification of the price under particular conditions<sup>7</sup>.

The program automatically calculates, without displaying the price, the reduction or the supplement based on conditions defined during software installation. If you wish to ignore these conditions, you may directly specify the price by entering the desired amount

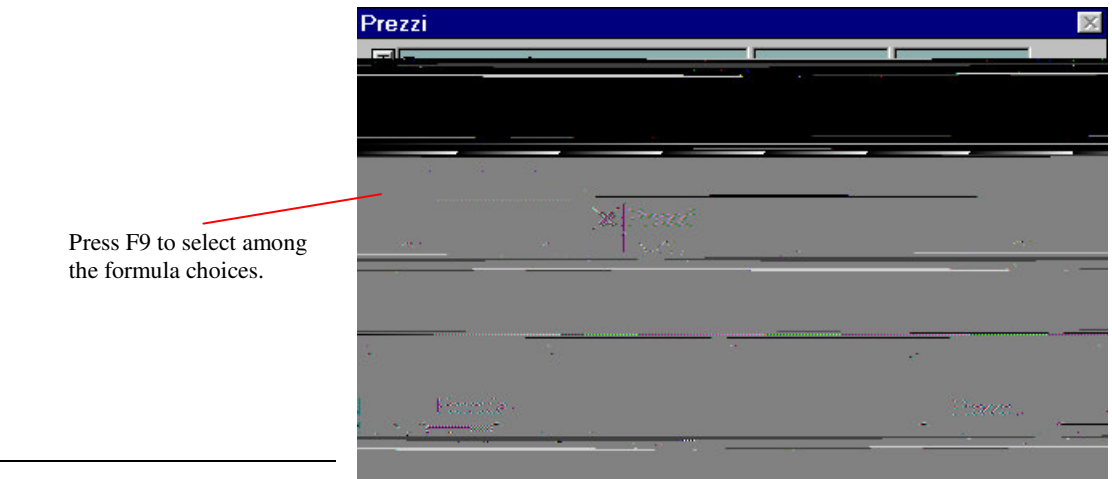

 $7$  The system can be programmed (only by technically by technicians either during software installation or afterwards) to an afterwards  $\frac{1}{2}$ 

calculate reductions and suppliments based on diverse variations that may occur. For more information contact GP Dati.

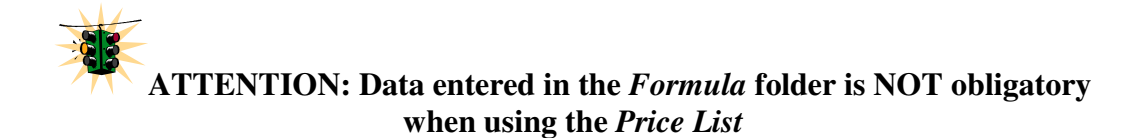

6. The *Services* folder allows you to enter any charges that you wish to attach to the price listing.

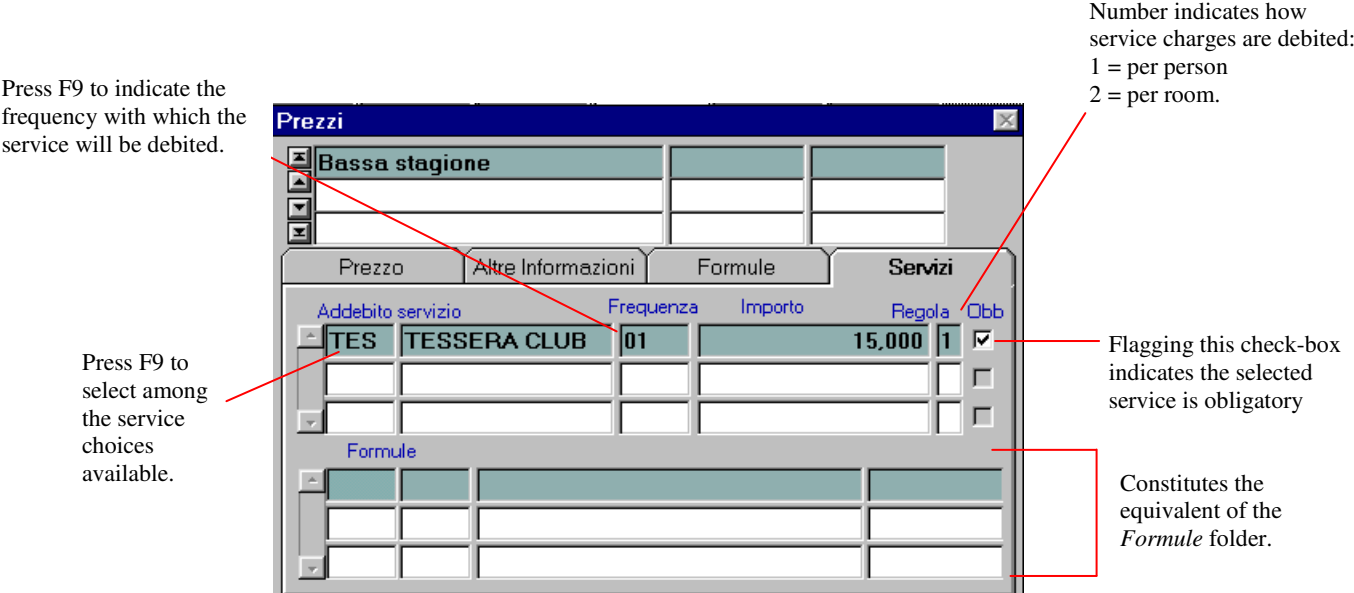

- 7. If other prices need to be entered to complete the price list, repeat steps 3 through 6 until all price information has been entered.
- 8. After entering all the necessary data click  $\left[\frac{\text{GAV}}{\text{GAV}}\right]$  (or press F10) to complete the operation and

close the **Price** window by clicking *Exit*  $\frac{[MT]}{[MT]}$ . If you've made errors during contract definition, if you wish to modify after having selected and cancelled the preceding data inserted you can

start over by clicking *Cancel* .

**ATTENTION**: **Once a price list has been defined, you can use** *Search* **to locate the contract.**

**N.B.** When defining contract prices for different hotel plans, you need only modify the hotel plan by repeating the operation of steps 2 through 8.

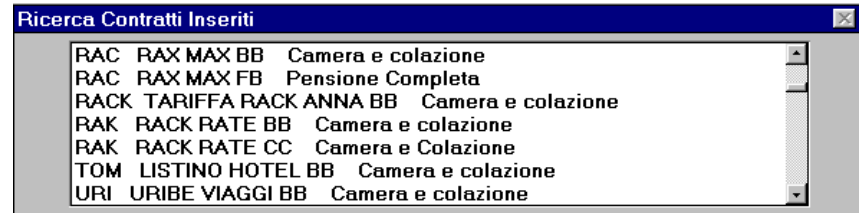

#### *DEFINE FORMULAS FOR APPLYING RATES*

From the *Price List* window, click Formula on the upper menu bar. In this window you can create a formula to attach to a contract.

Highlight a line in the upper part of the window to display its formula calculations in the lower part.  $\boxed{\blacksquare}$ **8** Formule  $\triangle$  GO **GO** Rid. infant 0-11 mesi 100% ₹Ñ iduzioni infar —|ढन Rid. infant 0-1 anno 100%  $\overline{RN}$ Riduzioni infant  $\frac{1}{\sqrt{G01/2}}$ Rid. infant 0-1 anno 100% Ħ **IRIN** Riduzioni infan Formula Calcolo Condizione Lingue Riduzione/Supplemento Codice Descrizione GO Rid. infant 0-11 mesi 100% 同 Addebito  $RIN$ Riduzioni infant Applicazione Calcolo  $\overline{OB}$  $\overline{B1}$  $\vert$  4  $\vert$ Condizione  $\mathbf{NA}$   $\rightarrow$ **AND R1**  $\vert\vert$ 

The four folders that make up the lower part of the window contain all the data necessary for applying the different types of formulas.

An R in this box means reduction and an S indicates a supplement. To the left is a description of what formula is being applied. Below are details of the calculations (as defined in the *Calculation* folder) and below that, the specific conditions that must be met (as defined in the *Conditions* folder).

You do NOT have to flag this checkbox for the formula to be applied.

#### **IN-DEPTH OPERATION: Before entering formulas you must first define:**

1. The ages of children: Back Office  $\rightarrow$  Tables  $\rightarrow$  Tariff Table  $\rightarrow$  Define Children Ages. Children's ages can be subdivided from C1 to C9.

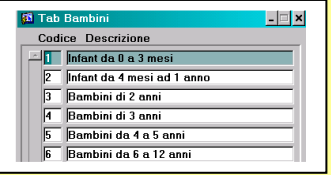

2. Possible Special Offers: Back Office  $\rightarrow$  System Table  $\rightarrow$  Tariff Table  $\rightarrow$  Legend. Special offers are defined by descriptions and codes from X1 to X5

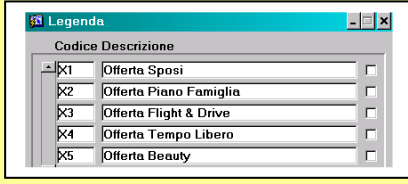

#### *PROCEDURE FOR ENTERING RATE FORMULAS*

1) From the *Price List* window click *Formula* on the upper menu bar. Enter the code and description of the formula. In the check-box, enter the letter S for supplement or R for reduction and the charge code to apply. If there is an element you do not with to include in the formula flag the *Exclude* box.

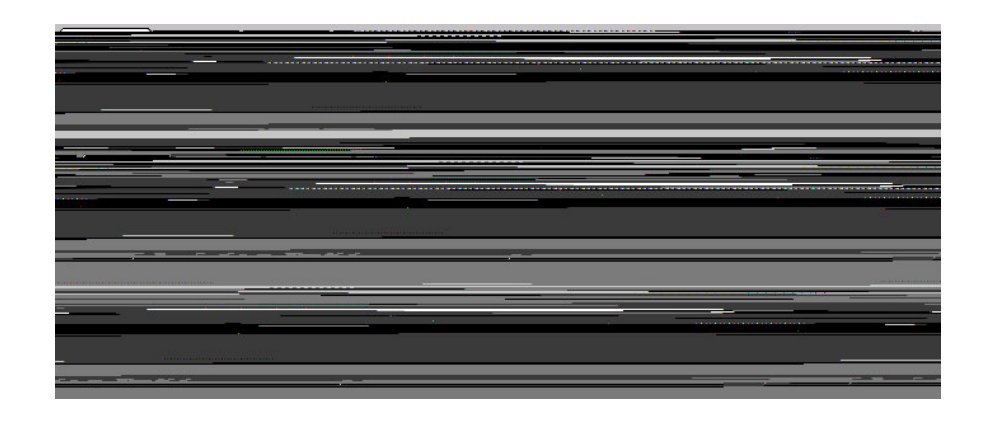

2) In the *Conditions* folder, enter the requirements that must be satisfied to apply the formula.

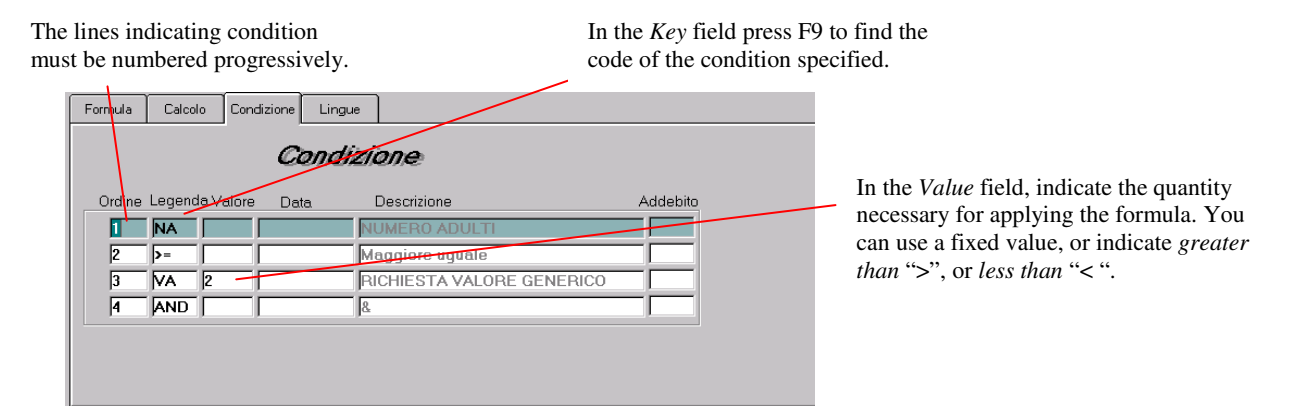

3) In the *Calculations* folder, enter the mathematical formula, which will be used to calculate the price variation after the conditions have been fulfilled.

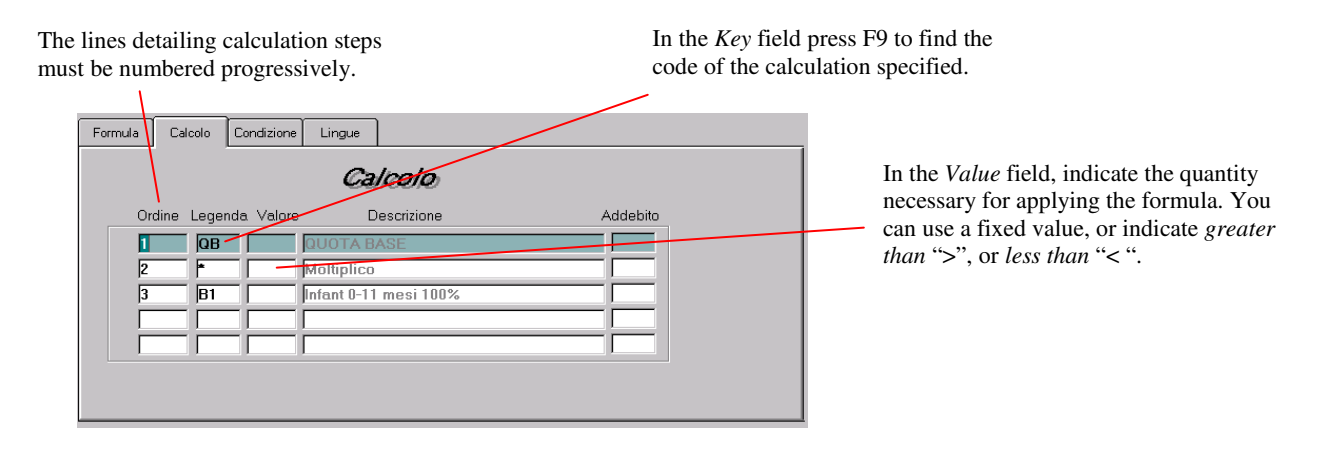

To better understand how this part of the program operates, the following examples show how to use the create and apply various formulas

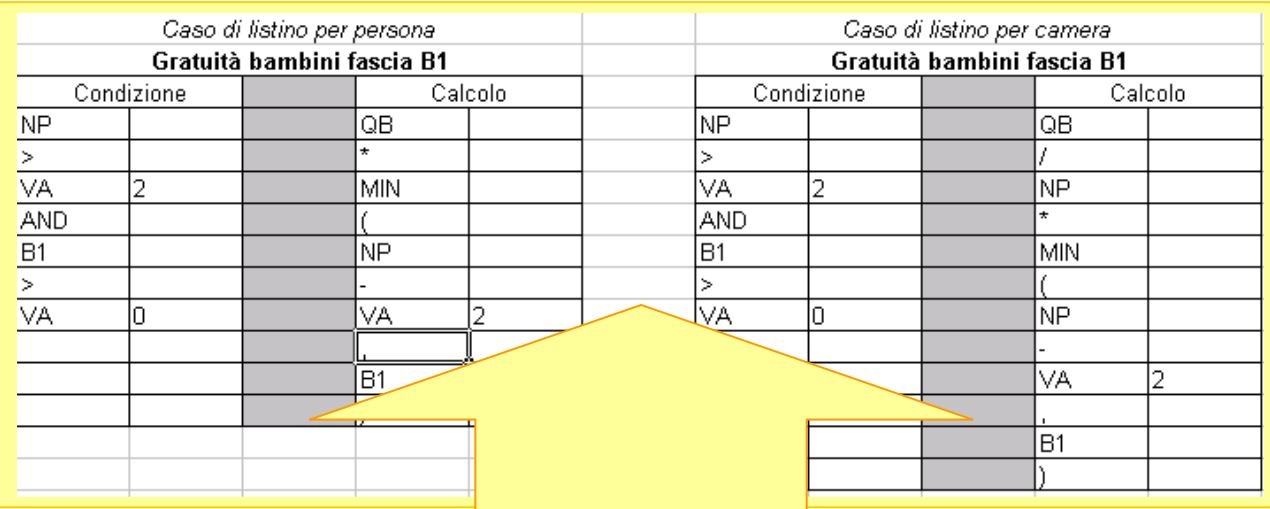

#### **EXPLANATION:**

- *Formula Scope:* children in the B1 age category stay free in a room with 2 adults.
- Read the **Condition** this way: the formula is applied if the number of persons is more than 2 (NP>VA2) and if the children in B1 age category are less than 1 year (B1>0).
- $\checkmark$  In *Calculation* the program must subtract one or more stay shares of the children based on the number of persons in the room. Multiply the base price the value derived from a minimum among the (persons  $-2$ ) and the B1-aged children. For example, in a room where there are 3 adults, 2 B1 and 1 B2 children, the minimum derived from calculation is 2 for which 2 will be subtracted from the base price.

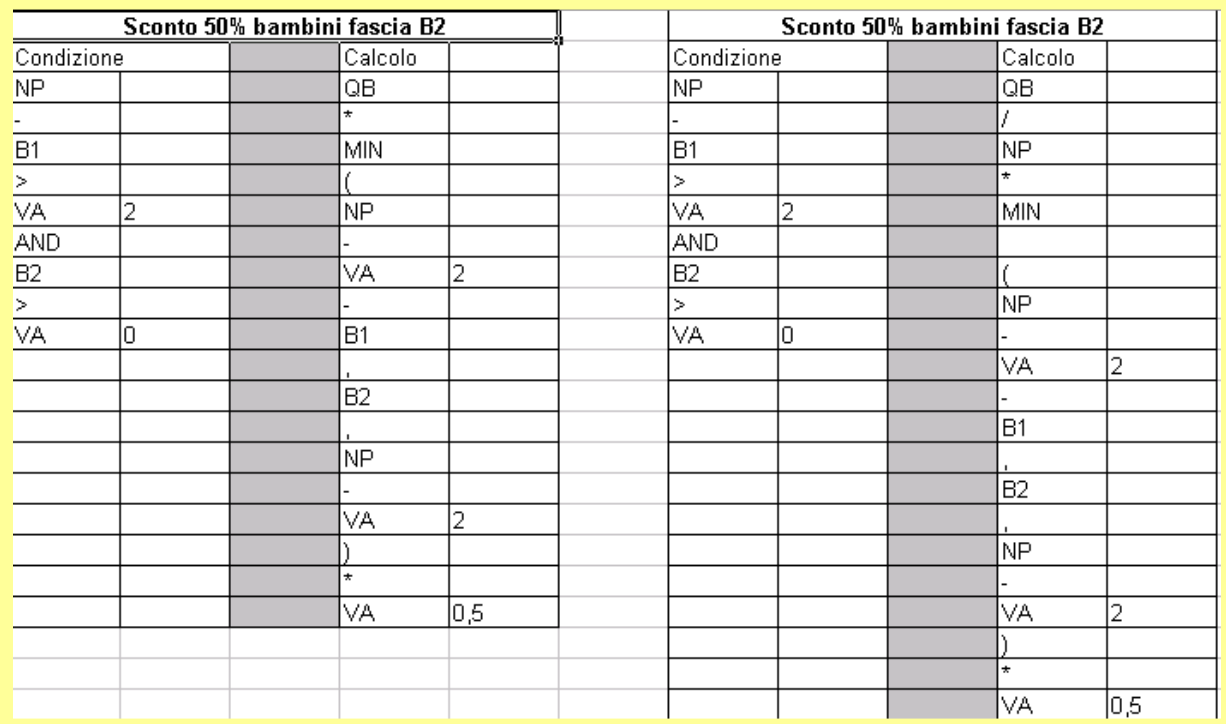

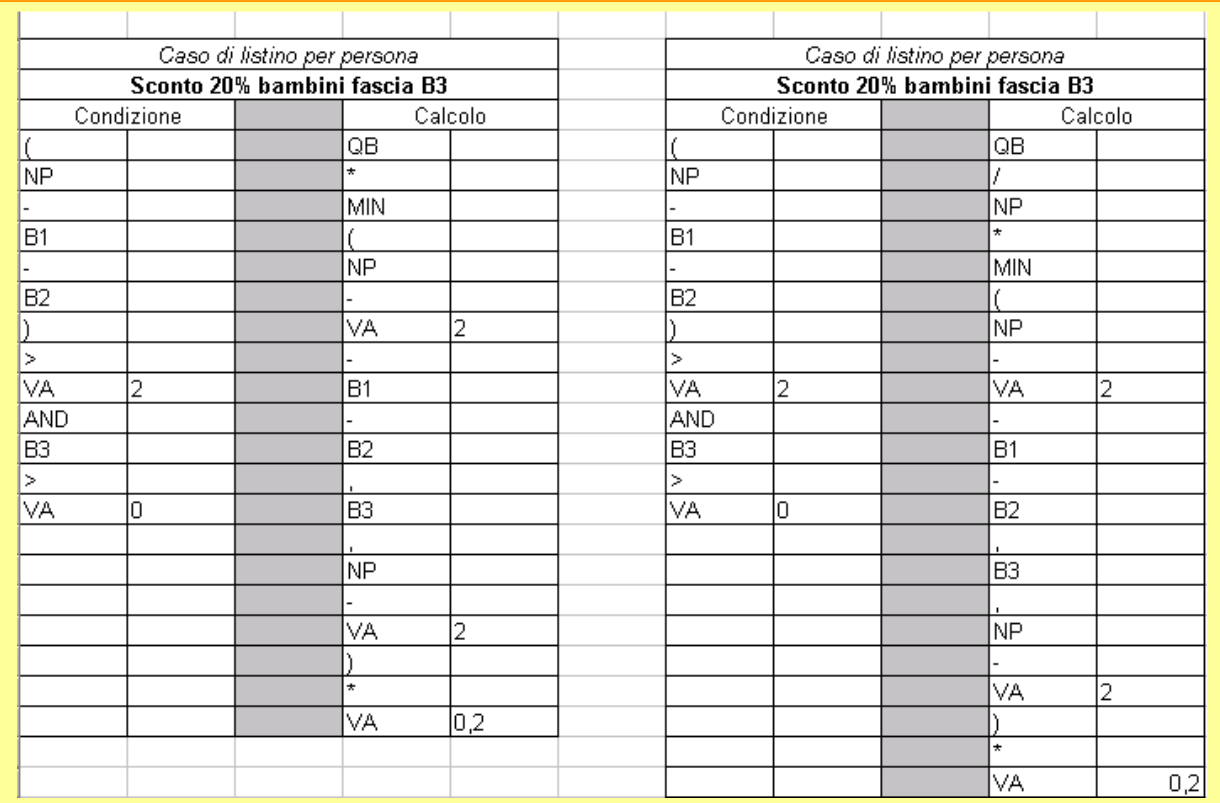

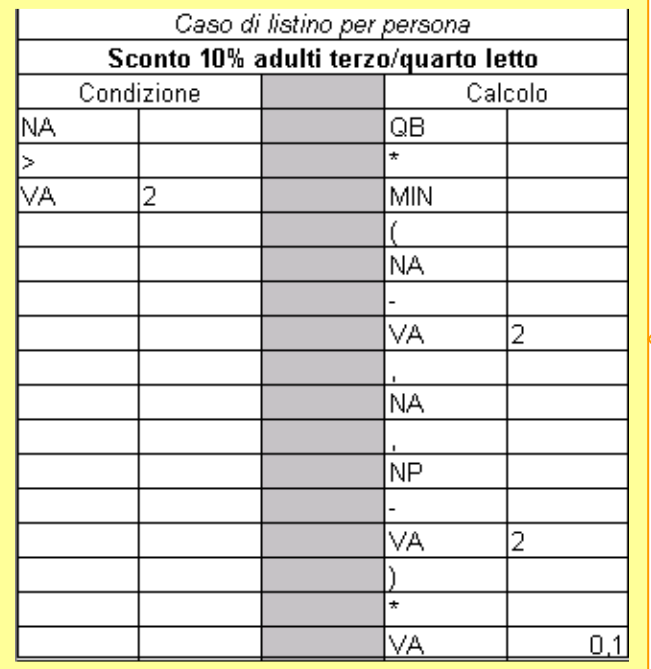

For adults, the program must subtract 10% of the base price for a third or fourth adult

The calculation must therefore be restituire un valore derivante from 10% of the QB multiplied then per the  $minimum of adults - 2, the$ number of adults, the number of persons - 2.

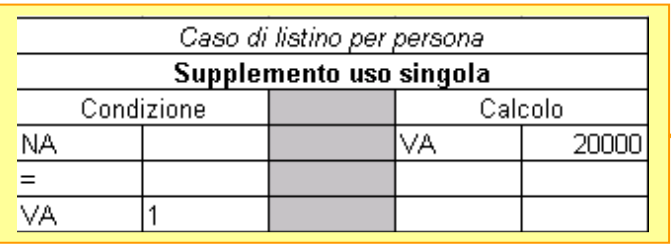

In cases where only one adult is staying in the room (NA= number of adults), the program adds a supplement of Lit. 20.000 and the calculation must therefore reflect this addition.

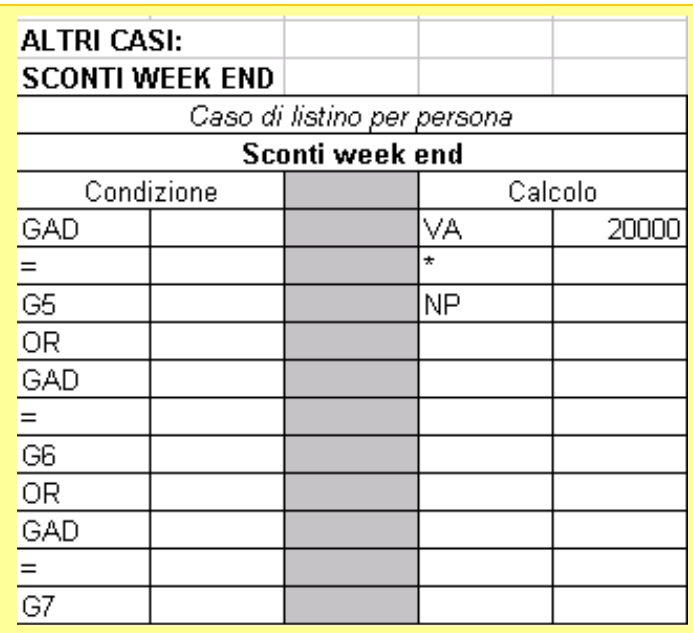

Attention: In this example, the guest will not see the original price. When the computer makes the automatic debit, it will show the reduced, net charge.